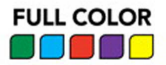

# **WordPress**<sup>®</sup>

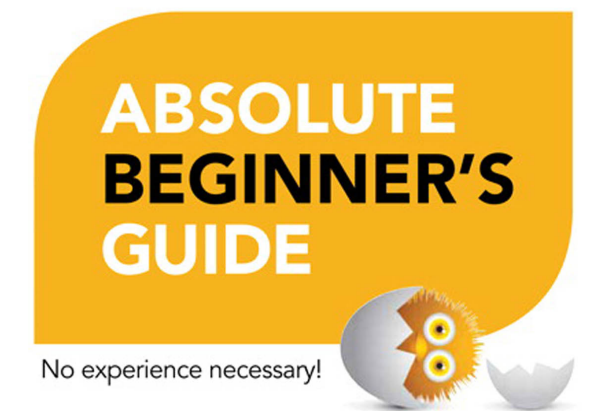

**Tris Hussey** 

#### FREE SAMPLE CHAPTER

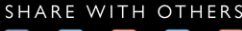

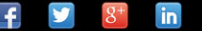

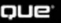

# WordPress

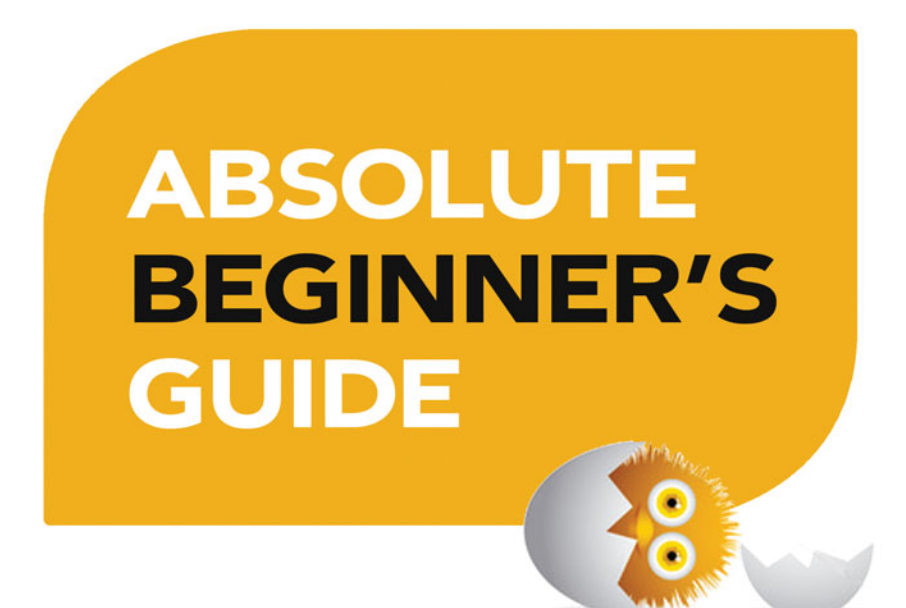

Tris Hussey

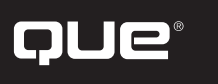

800 East 96th Street, Indianapolis, Indiana 46240

## WordPress Absolute Beginner's Guide

Copyright © 2014 by Que Publishing

All rights reserved. No part of this book shall be reproduced, stored in a retrieval system, or transmitted by any means, electronic, mechanical, photocopying, recording, or otherwise, without written permission from the publisher. No patent liability is assumed with respect to the use of the information contained herein. Although every precaution has been taken in the preparation of this book, the publisher and author assume no responsibility for errors or omissions. Nor is any liability assumed for damages resulting from the use of the information contained herein.

ISBN-13: 978-0-7897-5290-1

ISBN-10: 0-7897-5290-5

Library of Congress Control Number: 2014935805

Printed in the United States of America

First Printing March 2014

## **Trademarks**

All terms mentioned in this book that are known to be trademarks or service marks have been appropriately capitalized. Sams Publishing cannot attest to the accuracy of this information. Use of a term in this book should not be regarded as affecting the validity of any trademark or service mark.

## Warning and Disclaimer

Every effort has been made to make this book as complete and as accurate as possible, but no warranty or fitness is implied. The information provided is on an "as is" basis. The author and the publisher shall have neither liability nor responsibility to any person or entity with respect to any loss or damages arising from the information contained in this book.

## Special Sales

For information about buying this title in bulk quantities, or for special sales opportunities (which may include electronic versions; custom cover designs; and content particular to your business, training goals, marketing focus, or branding interests), please contact our corporate sales department at corpsales@pearsoned.com or (800) 382-3419.

For government sales inquiries, please contact governmentsales@pearsoned.com.

For questions about sales outside the U.S., please contact international@pearsoned.com.

## Associate Publisher

Greg Wiegand

Acquisitions Editor Michelle Newcomb

Development Editor Brandon Cackowski-Schnell

Managing Editor Sandra Schroeder

Project Editor Seth Kerney

Copy Editor Barbara Hacha

Indexer Erika Millen

Proofreader Sarah Kearns

Technical Editor Christian Kenyeres

Publishing Coordinator Cindy Teeters

Book Designer Anne Jones

Compositor Studio Galou, LLC

# Contents at a Glance

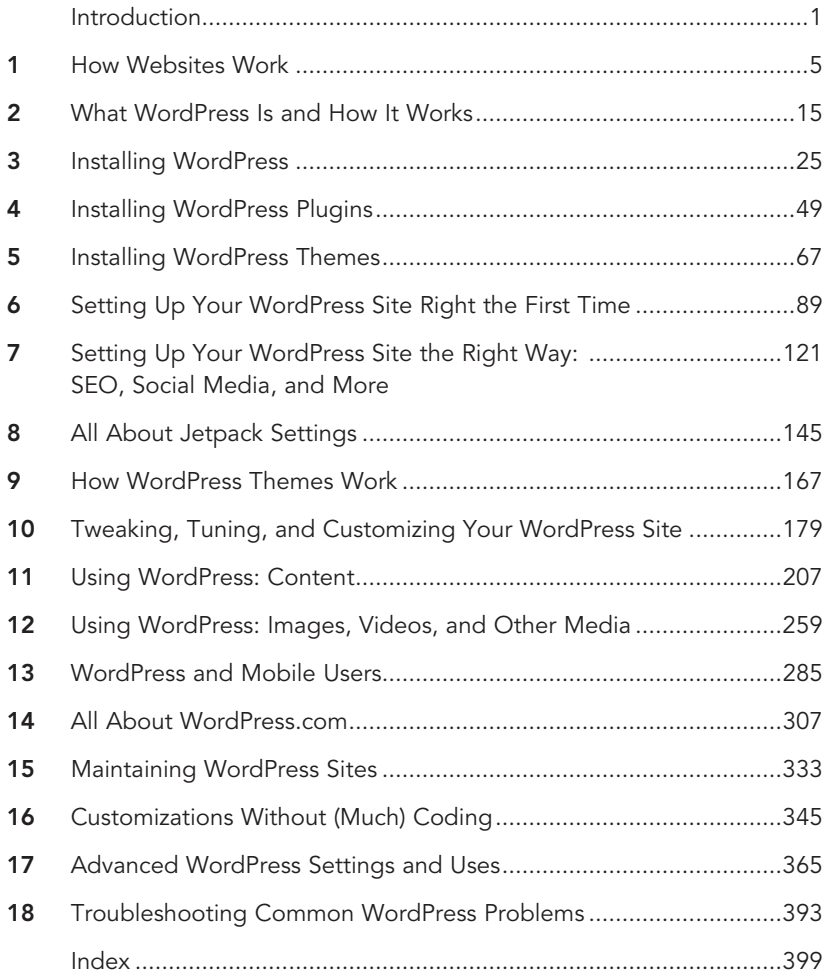

# <span id="page-4-0"></span>**Table of Contents**

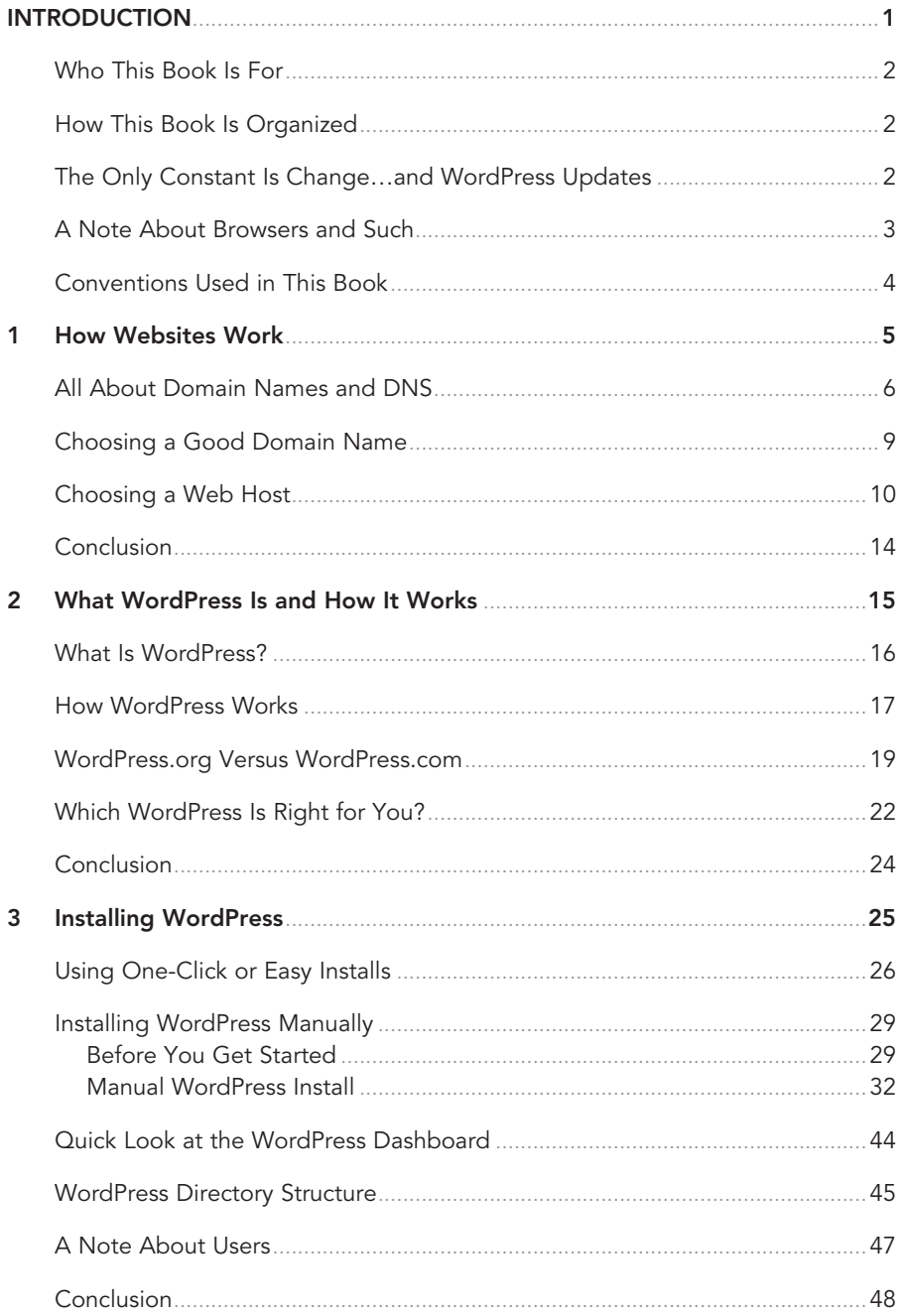

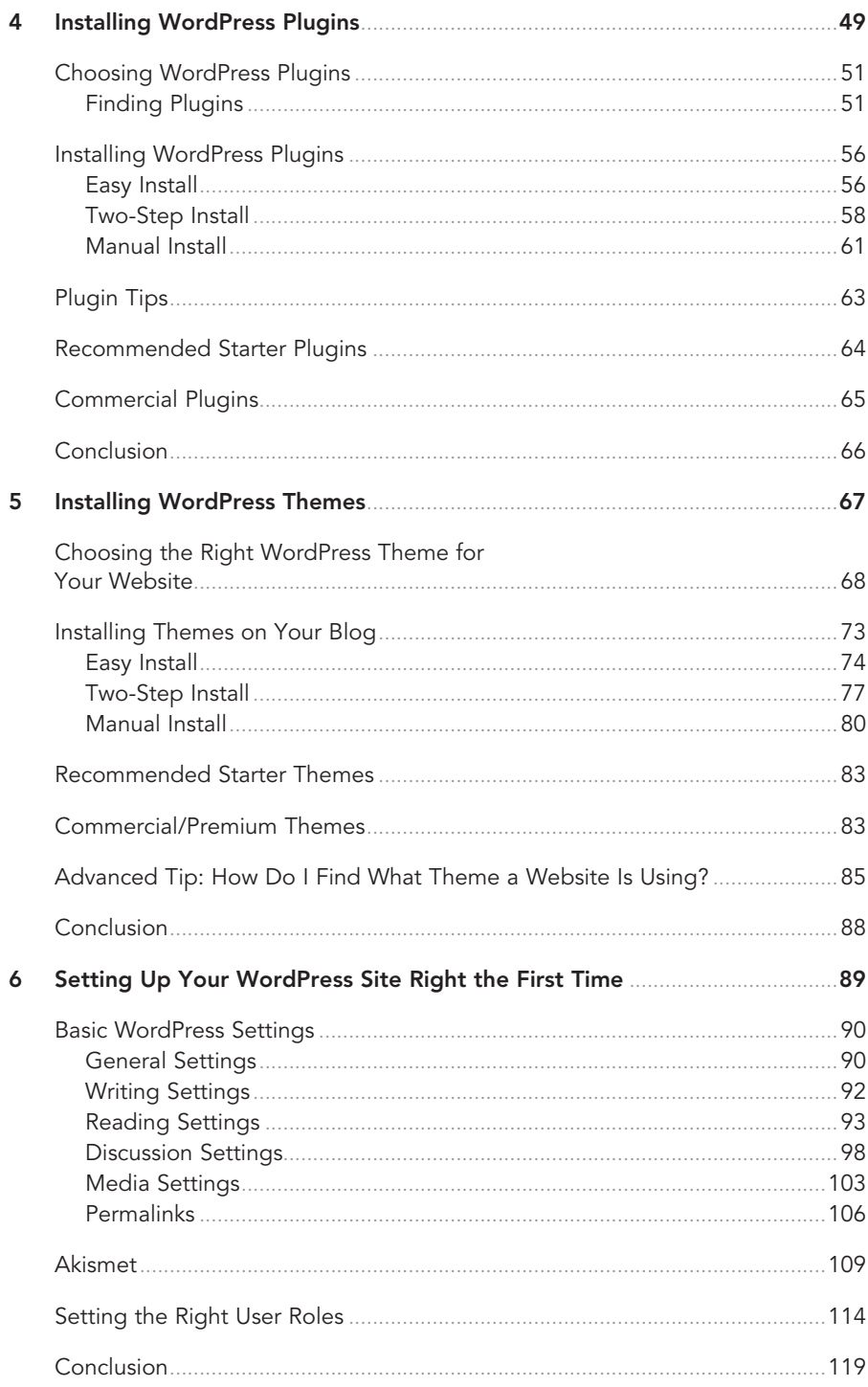

#### vi **WORDPRESS ABSOLUTE BEGINNER'S GUIDE**

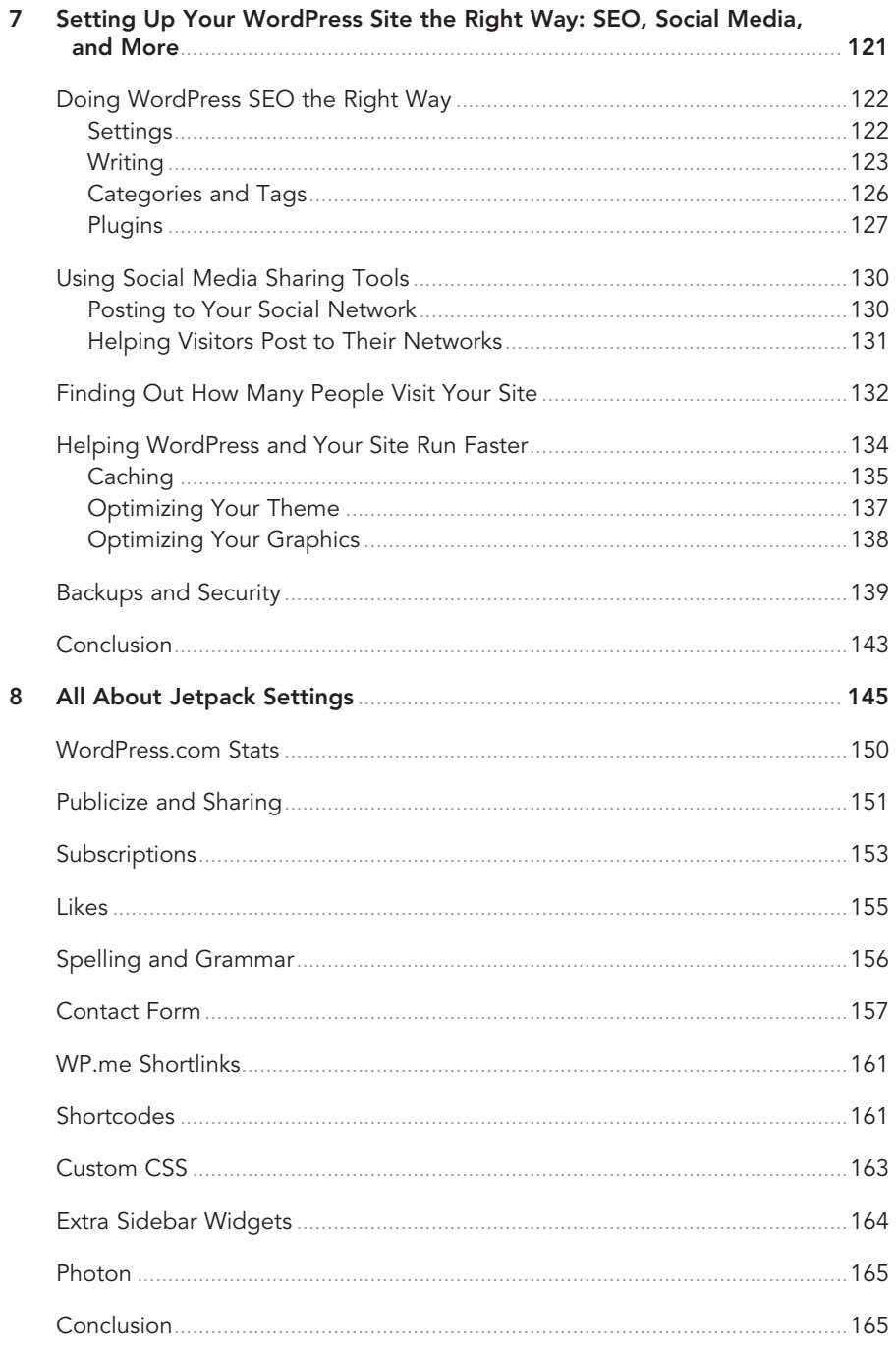

<span id="page-7-0"></span>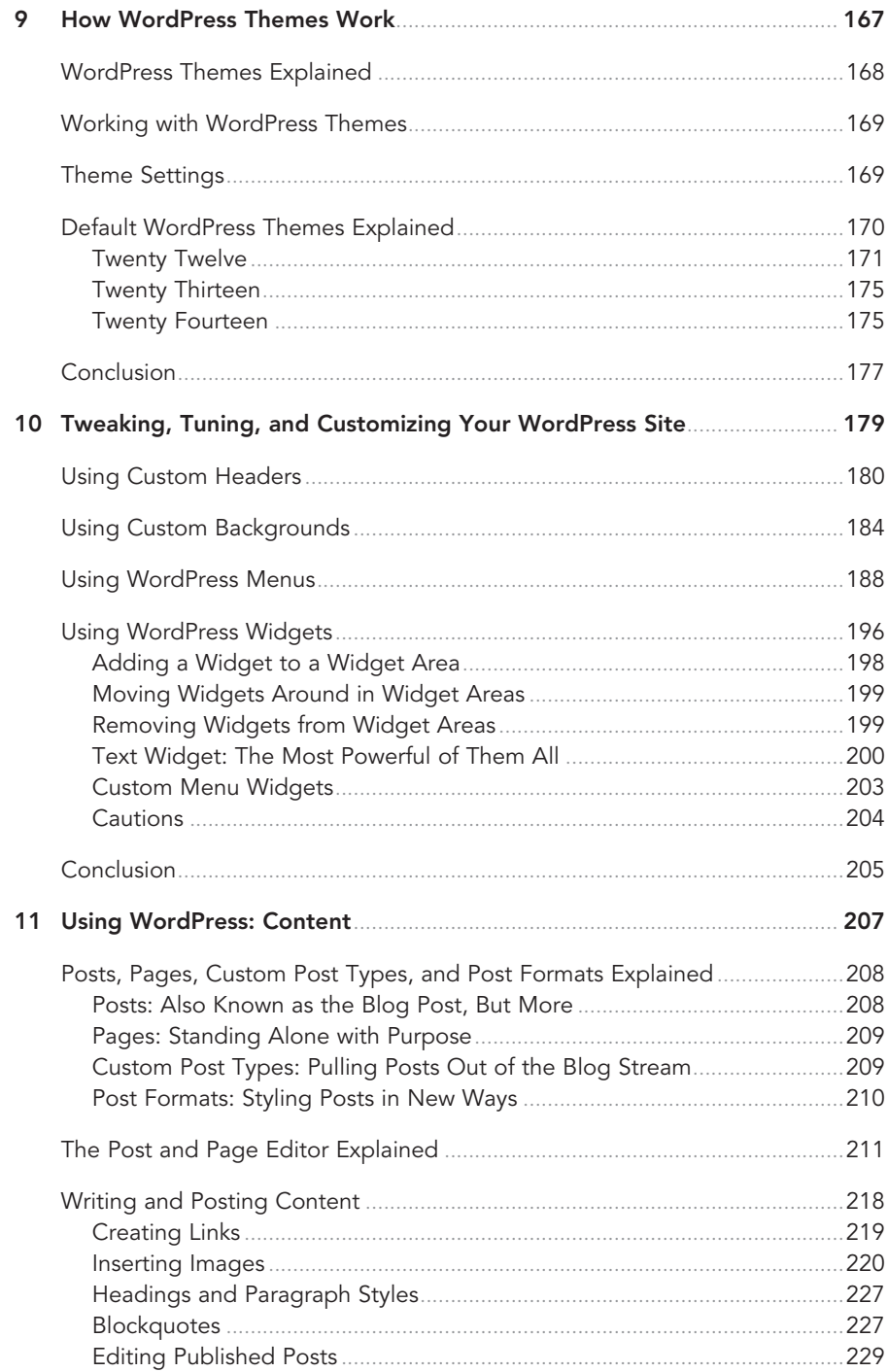

## viii WORDPRESS ABSOLUTE BEGINNER'S GUIDE

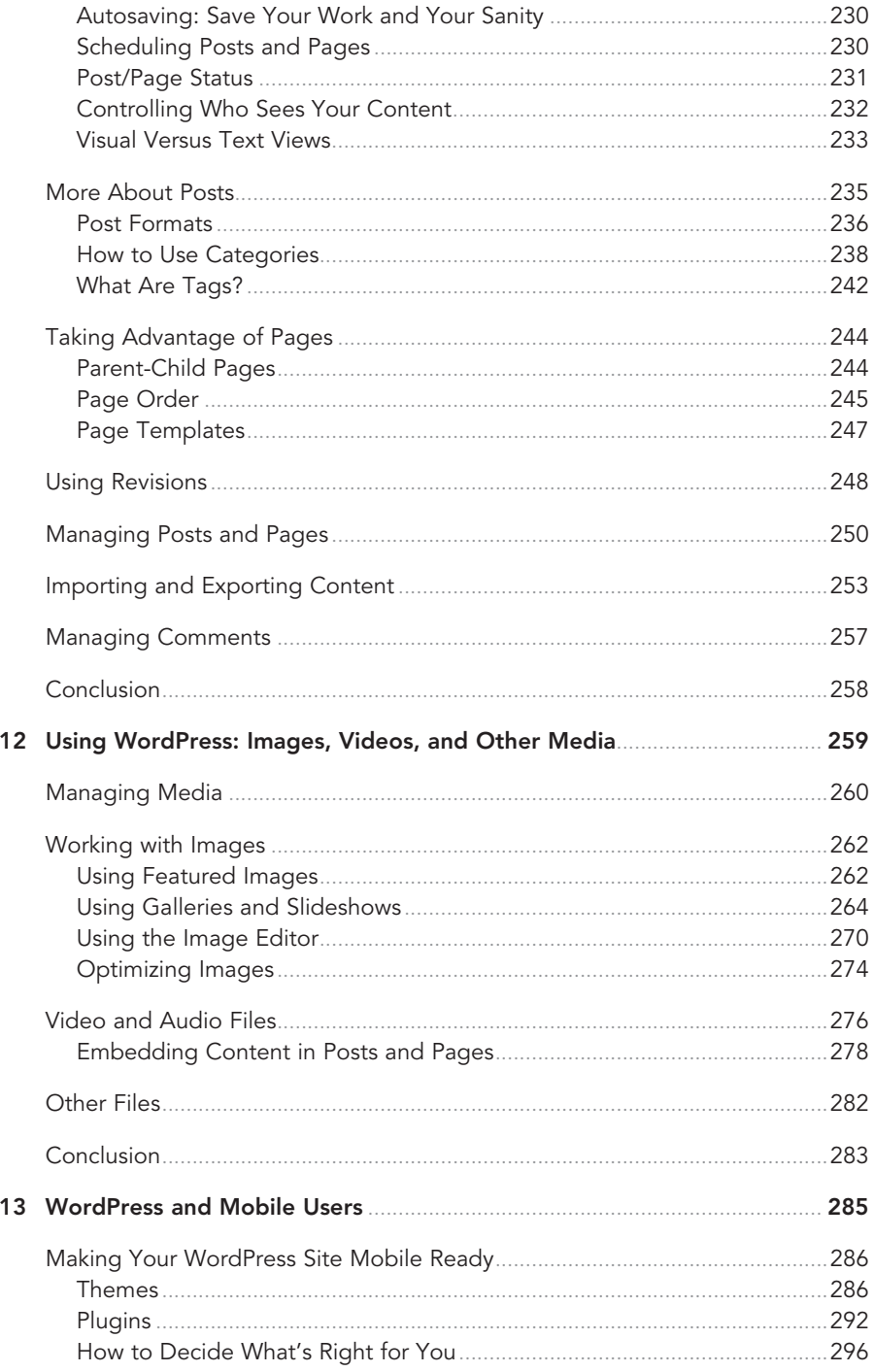

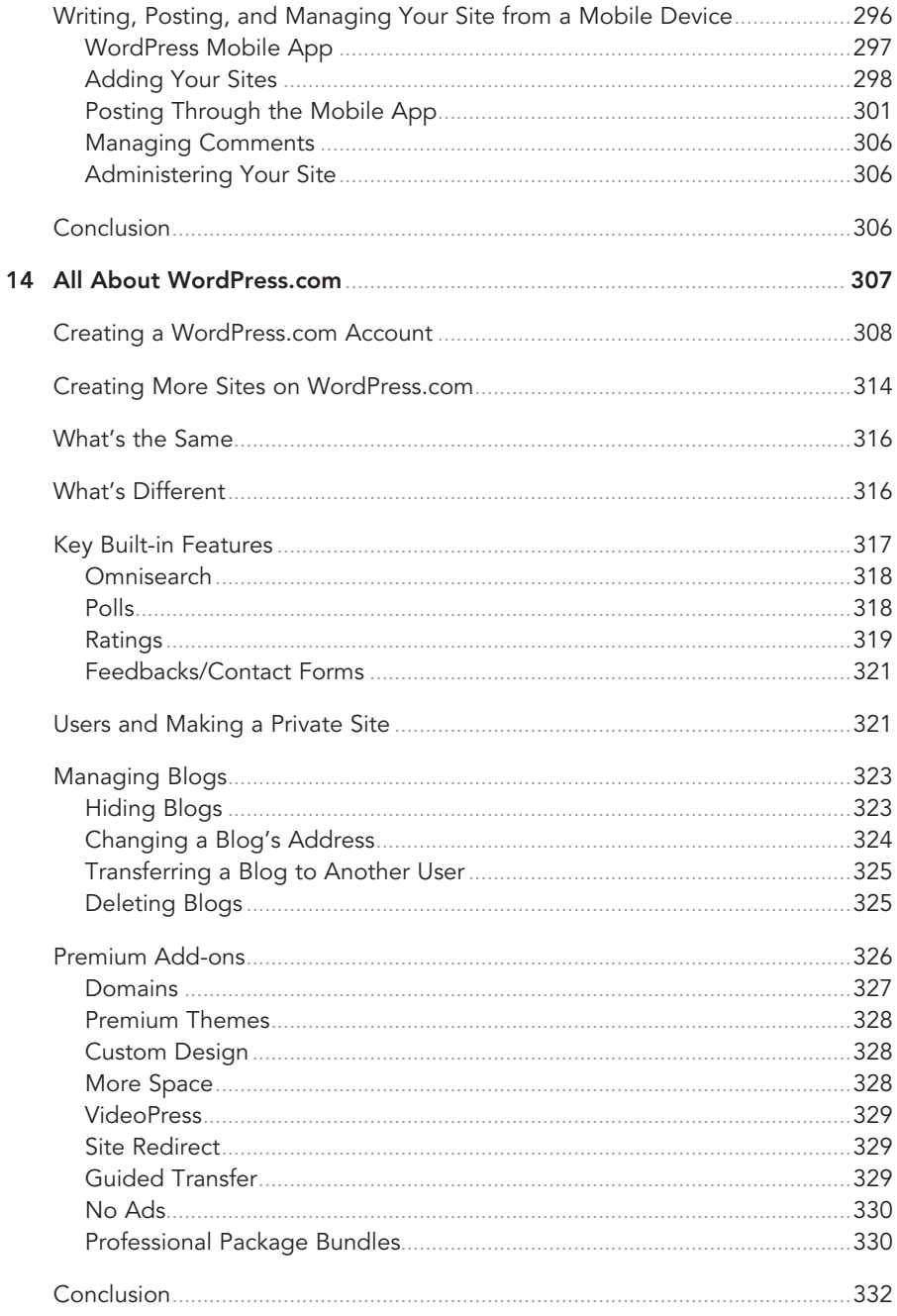

#### **WORDPRESS ABSOLUTE BEGINNER'S GUIDE**  $\mathbf{x}$

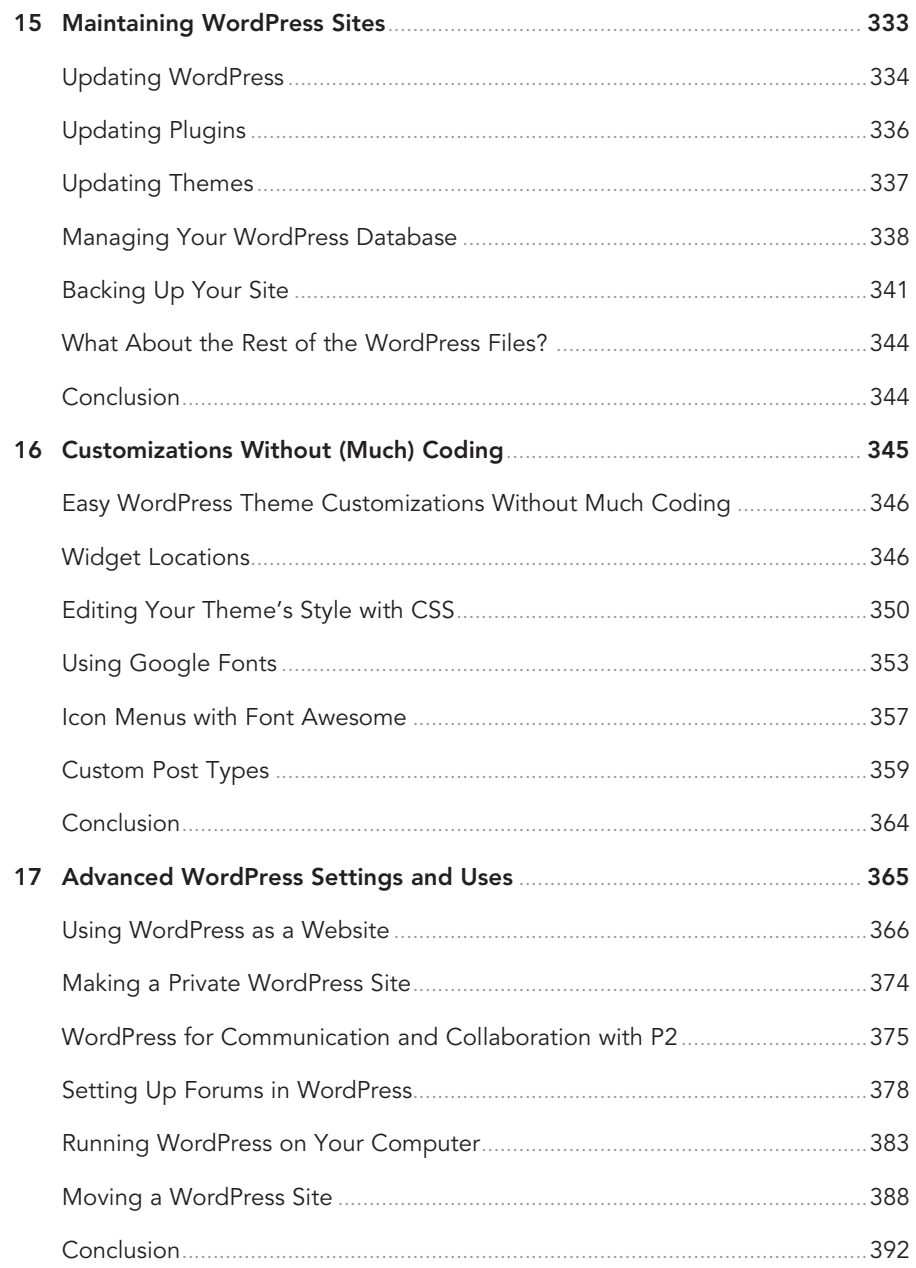

## CONTENTS xi

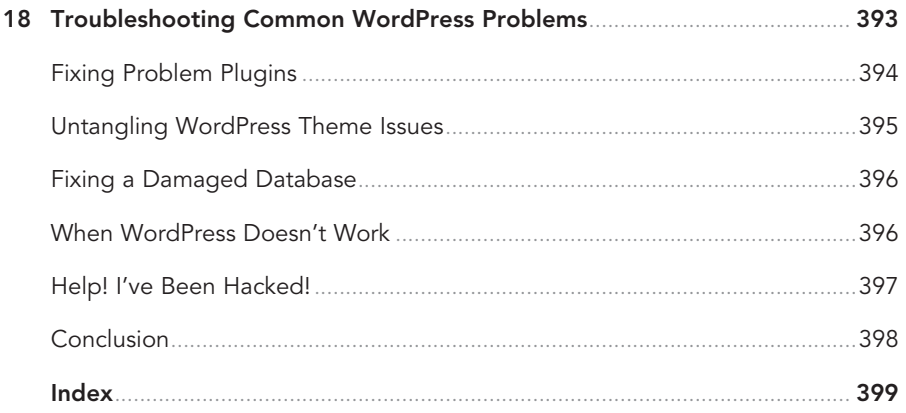

# About the Author

Tris Hussey was Canada's first professional blogger, and along the way he became a freelance writer, best-selling author, technologist, and lecturer. He has written several best-selling books on social media and technology, including Create Your Own Blog (1st and 2nd editions), Using WordPress, Sams Teach Yourself Foursquare in 10 Minutes, and WordPress Essentials (video). You can read Tris' posts on TrisHussey.com and other sites around the Internet.

Tris lives and works in beautiful Vancouver, British Columbia.

# **Dedication**

For Mom.

# Acknowledgments

This book couldn't have happened without the help, direction, and prodding of many, many people.

Most importantly, my beloved Sheila for supporting me and believing in me through this whole process. And putting up with a lot of days and nights with me glued to my computer.

# We Want to Hear from You!

As the reader of this book, you are our most important critic and commentator. We value your opinion and want to know what we're doing right, what we could do better, what areas you'd like to see us publish in, and any other words of wisdom you're willing to pass our way.

You can email or write us directly to let us know what you did or didn't like about this book—as well as what we can do to make our books stronger.

Please note that we cannot help you with technical problems related to the topic of this book.

When you write, please be sure to include this book's title and author as well as your name and phone or email address. We will carefully review your comments and share them with the author and editors who worked on the book.

Email: consumer@samspublishing.com

Mail: Sams Publishing 800 East 96th Street Indianapolis, IN 46240 USA

## Reader Services

Visit our website and register this book at informit.com/register for convenient access to any updates, downloads, or errata that might be available for this book. *This page intentionally left blank* 

<span id="page-15-0"></span>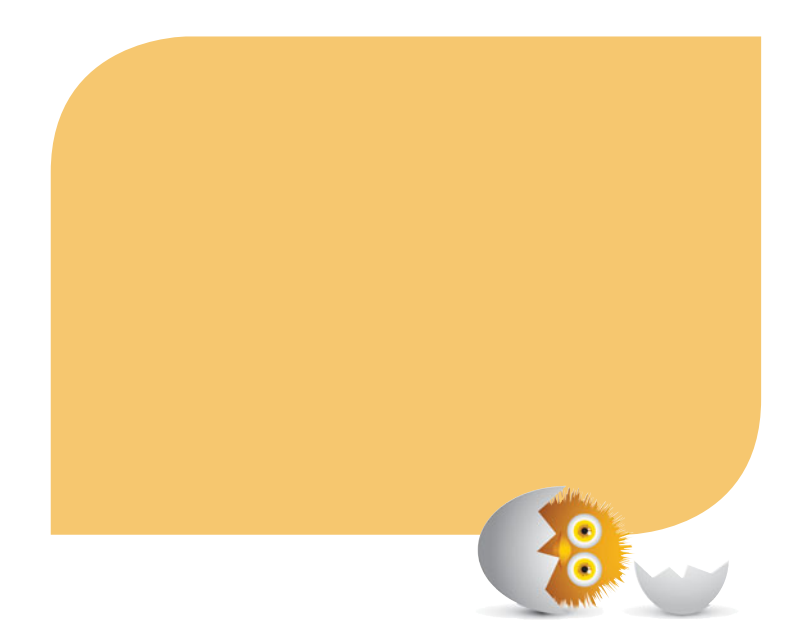

# [INTRODUCTION](#page-4-0)

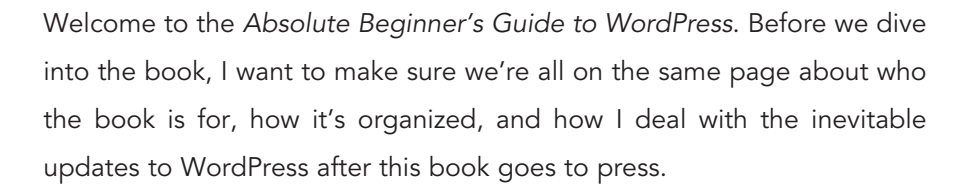

# <span id="page-16-0"></span>[Who This Book Is For](#page-4-0)

First, who is this book for? Almost everyone. I've written the book to be accessible for the novice user but helpful as a reference book for the intermediate user. Advanced users? This isn't the book for you, unless you're giving it as a gift to someone you'd like to see jump onto the WordPress bandwagon. I've been using WordPress for seven years; I've written two books on it, taught hundreds of people how to use WordPress, and given talks at WordCamps all over North America. I'm approaching this book differently than most other introduction to WordPress books. I'm looking at the process of learning about WordPress from the perspective of the average computer user who just wants to make a website or blog and wants to make sure they do it "right." I go through the steps in the order that I think make sense for people to follow.

# <span id="page-16-2"></span><span id="page-16-1"></span>[How This Book Is Organized](#page-4-0)

All the above said, this book is written and organized to be flipped through. Think of it as a quick reference to WordPress (which makes it handy for intermediate users). Jump to the section you need right now to solve the problem at hand. So if you get through Chapter 5, "Installing WordPress Themes," and want to jump right to Chapter 7, "Setting Up Your WordPress Site the Right Way: SEO, Social Media, and More," no problem! You can circle back to "How WordPress Themes Work" (Chapter 9) and "All About Jetpack Settings" (Chapter 8) when you're ready. The book is organized like this so you can (if you want) read it start to finish, cover to cover, and have a complete understanding of WordPress. If you're already pretty familiar with WordPress and need a book to look up something quickly, that works, too.

# [The Only Constant Is Change…and WordPress](#page-4-0)  Updates

Let's talk about WordPress updates. At the time of writing this book (fall of 2013), WordPress has just celebrated its 10th anniversary, and WordPress 3.6 has just come out. Ten years is a long time in the software world, and I can honestly say WordPress just gets better and better with each new version. Speaking of versions, I'm starting this book just after WordPress 3.6 (Oscar) has been released and expecting WordPress 3.7 to be released in October and WordPress 3.8 a couple months after that. This means that while writing this book, I'm planning for at least three versions of WordPress that will come out while this book is in production. Challenging? Yeah, you could say that. However, I am going to take the same

approach here that I did with Using WordPress, which is to write and cover all the features and facets of WordPress as version agnostic as I can. There are some things that I don't expect to change in WordPress anytime soon, and some things I know will be changing in coming versions. By the time you read this book, chances are that there will be new versions of WordPress available, so screenshots, steps, and features may look different here versus what you're seeing in real life. Don't sweat it. Between the built-in help within WordPress, this book, and updates that I'll post on my own website [\(http://trishussey.com\),](http://trishussey.com) you should be good to go.

Now that those details are out of the way, let's talk about what this book is really about: Freedom.

<span id="page-17-0"></span>This book is all about learning to use one of the best (and easiest) website and blogging platforms around. About 20% of the world's websites run WordPress, and a good number of the biggest websites in the world (like CNN and The New York Times) use WordPress, making this free, open source tool a great choice for sites large and small. Most importantly, to me, WordPress represents the ability for regular people to be able to install, manage, and customize their own blogs and websites without needing professionals to help them. WordPress is about the freedom to create, build, compose, and publish to the world. You can start out completely free on WordPress.com and move all the way up to a completely customized website like the big players have, all using the same tools and software. Throughout this book, there are tips, tricks, interesting facts, techniques, and tools to help you get the most out of your WordPress-powered website.

# [A Note About Browsers and Such](#page-4-0)

I'm a Mac guy, so all the screenshots in the book use Chrome (or Safari) for Mac and Chrome or Safari for iOS (for iPad- and iPhone-related discussions). This doesn't mean that I'm ignoring all the Windows (or Linux) users out there; it just means that this is what I use, so that's what I have for examples. Great pains have been taken to double (and triple) check that what you see on a Mac screen is pretty darn close to what you see on a PC screen. Does this mean that there aren't going to be slight differences? Nope. Buttons and menus might look a little different, but that's going to be about it. Because WordPress is designed to work within a web browser, it doesn't matter what operating system (OS) you use. Whether it's on Mac, PC, or Linux, WordPress itself works the same in all three. As I mentioned previously, I've written the book to be as "future proof" as possible. The goal is that the book won't be worthless to you in six months or a year. I've written this book so that you can get years of use out of it before you think, "Wow, things are really different now."

# <span id="page-18-0"></span>[Conventions Used in This Book](#page-4-0)

The Absolute Beginner's Guide to WordPress uses a number of conventions to provide you with special information. These include the following elements:

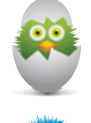

**TIPS** offer suggestions for making things easier or provide alternative ways to perform a particular task.

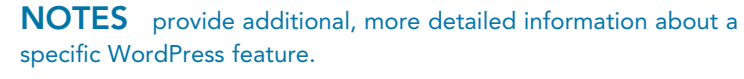

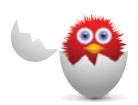

CAUTIONS warn you about potential problems that might occur and offer advice on how to avoid these problems.

Sidebars interspersed throughout the chapters cover things that are related to the topic at hand, but go into more detail than the flow of the chapter allows for.

*This page intentionally left blank* 

- <span id="page-20-0"></span>• Different types of WordPress content and how they work
- Using the Editor
- Writing and posting content on your site
- Using WordPress Posts beyond blog posts
- Using WordPress Pages for more than static content
- Importing and exporting your content
- Managing using comments

# [11](#page-7-0)

# [USING WORDPRESS:](#page-7-0) CONTENT

This chapter is all about words—specifically, putting words onscreen that will become the content for your website. We'll cover how the Post and Page editors are the same—and how they're different. We'll cover what Posts and Pages are, and why I keep referring to them separately (and why I also talk about pages with a lowercase "p"). We'll talk about categories, tags, and how to use them to organize your content throughout your site. If you need to move your content to another site, or bring another site's content into yours, we'll get to that, too. Finally, we'll wrap up with managing comments, because although not specifically content-related, comments are tied to the content, so it makes sense to talk about them. Before we get to how to create content in WordPress, let's talk about the main types of content: Posts and Pages.

# <span id="page-21-1"></span><span id="page-21-0"></span>[Posts, Pages, Custom Post Types, and Post](#page-7-0)  Formats Explained

There are two basic types of content in WordPress: Posts and Pages. All other kinds of content are derived from one of those two types (generally Posts). So what are Posts and Pages (and why do I keep capitalizing them!)? Let's start with Posts.

## [Posts: Also Known as the Blog Post, But More](#page-7-0)

When WordPress first came out, the only content type was a Post. That was the way a lot of blogging tools worked back in 2003 when WordPress 0.75 came out. A post was, essentially, a blog post. A piece of content that was intended to be a part of a much larger whole—a blog. It's that sense of connectedness that is essential to understand posts. Posts are always connected to each other. All posts are connected to each other by time, and we can see this through the time-based archives within WordPress (day, month, year). You can go back and page through all the posts you've written (and published), based on when they were published. Posts are also connected by author, category, and tag. However, if more than one person is writing on a site, each post could have different authors, categories, or tags from any other post; you can't say that all posts are connected to each other this way. Just to make things a little more confusing, all posts must be in at least one category. Remember in Chapter 6, "Setting Up your WordPress Site Right the First Time," that when we looked at the Writing settings, there was the Default Category, and it was set to Uncategorized. That's it. If you don't assign a post to a category when you publish it, it will be assigned to the default category. This is, by the way, why we'll edit the name of the default category to something (anything) other than Uncategorized. If you forget to assign a post to a category, the default category should at least be something meaningful.

Okay, let's recap. Posts are content that are connected to each other through time (all posts), category, tags, and author. That's the key. Posts are pieces of content that have a relationship to other pieces of content. You can always look at the "Archive" page for an author, category, tag, or date and see all the Posts that match those conditions. "Archive" is in quotes because it isn't so much an "archive" as storage as it is "archive" as a list. Being able to list all the posts of one particular type is very, very powerful and allows you to do some very clever things with your content. Later in the chapter, I'll talk about these clever ways to organize your content using posts and pages (and other content types). This is very important to think about if you're using WordPress to build a website. Now let's talk about pages.

## <span id="page-22-1"></span><span id="page-22-0"></span>[Pages: Standing Alone with Purpose](#page-7-0)

Pages are what people tend to think of as "regular web pages." They are intended to be (relatively) static and can stand alone and still have context and meaning. The best examples of pages are the About Me and Contact pages. If you get to those pages on a site, they make sense all on their own. They don't need any other pieces of content for context or to make sense. Pages can't be assigned to a category or tag, and although pages do have published dates and authors, you can't look at all pages in a list (easily) using either of those. Pages aren't just boring old content, though. They have tricks of their own—page templates. Page templates are used to do things like have content without sidebars, have a Page that displays Posts, and many other cool things we'll see throughout this chapter and book. The catch is that Page templates are defined by the theme you're using. Some themes have lots of Page templates; others only one (the default one). Pages were developed as a response to WordPress users who wanted content that could stand alone outside of the stream of blog posts and maintain a place in the site. We all wanted Contact and About pages that we could keep outside of the flow of posts and be used for content that didn't match up nicely with what a blog post was or is. Pages were also the first things to be pulled into the early ways we handled menus. The reasoning is that we wanted people to read our posts, but the pages were the extra information (About, Contact, Downloads, Hiring) that visitors wanted to know as well. Then people wanted to use WordPress to make "traditional websites" and things got really interesting, but that's a story for Chapter 17, "Advanced WordPress Settings and Uses." Now what if you'd like content that looks, works, and behaves like a post, but not in the stream of blog posts? Content that is contextually linked, but as you create more content, it doesn't clutter up your stream of carefully crafted blog posts? That is why and how Custom Post Types were developed and added to **WordPress** 

## [Custom Post Types: Pulling Posts Out of the Blog Stream](#page-7-0)

WordPress 3.0 (Thelonious) didn't just bring in menus, new admin interfaces, and other changes; WordPress 3.0 also introduced Custom Post Types to the WordPress community. Custom Post Types are pieces of content that work and behave like posts, but they don't appear in your "regular" stream of posts. For example, you want to add testimonials, happy customers gushing about you and your company, to your site. It makes sense to have those as posts because you can easily put all testimonials in a Testimonials category and point visitors to something like<http://abgwp.trishusseyc.om/archive/testimontials>(or just /testimonials if you use WordPress SEO and set it up to do that—see Chapter 7, "Setting Up Your WordPress Site the Right Way: SEO, Social Media, and More")

to read all the testimonials. However, you also have a blog, and if you created each testimonial as a Post—even under a single category like Testimonials that blog posts never used—visitors (and search engines) could see the testimonials mixed in with blog posts. Not terrible, but it makes for a messy content listing. Also, you can't just point visitors to a menu or link to all your posts without doing something like making sure all posts are always in one particular category (as well as others) that you can use for navigation. But this approach, relying on people to remember to always set a specific category, is doomed to fail at some point. Someone will forget to set the right category (even if it's the default one) and will wonder why their post isn't listed on the blog, and you'll have to look to see they missed the check box.

<span id="page-23-0"></span>Right—messy and annoying. By using Custom Post Types, this isn't an issue at all. Blog posts are created as posts and you can use any of the ways—including the default ones—to list the posts for people to read. Testimonials have their own, separate way of being displayed and listed. Nice, neat, and simple. Some of the original explanations of Custom Post Types talked more about needing specific types of posts and how to organize them (with their own category and tag tools), but in the three years since WordPress 3.0 came out, the most popular use to Custom Post Types I've seen is being able to pull postlike content (content that is connected to each other) out of the regular blog stream. We'll talk more about setting up Custom Post Types and how to incorporate them into your blog in Chapter 16, "Customizations Without (Much) Coding." You'll find themes and plugins create Custom Post Types to work their magic (like Testimonials and Slideshow plugins), so you're likely to come across Custom Post Types and not even knowit!

## [Post Formats: Styling Posts in New Ways](#page-7-0)

WordPress3.1 (Reinhardt) brought in a new way to style posts: Post Formats. Post Formats are designed to allow theme designers to provide ways to offer quick, styled ways of presenting content. Formats such as asides, quotes, images (where the entire Post is a single image), and image galleries are some of the default Post Formats WordPress starts with (themes and plugins can create their own, as well). You can read the (somewhat geeky) explanation on the WordPress Codex ([http://](http://codex.wordpress.org/Post_Formats) [codex.wordpress.org/Post\\_Formats\),](http://codex.wordpress.org/Post_Formats) but essentially, Post Formats created a standardized way to let WordPress users have a similar experience as Tumblr [\(www.](http://www.Tumblr.com) [Tumblr.com\),](http://www.Tumblr.com) which is a hosted blogging service that focuses on the idea of post formats as a way to style content in different ways. So if you have a quote you'd like to share, it might have a nice big quote mark image at the top; maybe the text is in a nice italic font, and there is space at the bottom for who said the sage words. Photo galleries, asides, even Twitterlike status updates—each has a style that reflects and displays that content in the best way possible. The important

<span id="page-24-0"></span>thing to understand is that Post Formats are not a separate kind of post, just a different way to style it. You can even have Post Formats for Custom Post Types! Remember that Post Formats are just and only that—formatting, style, and layout for regular posts.

These are the basic types and kinds of content in WordPress. They sound a lot more complicated than they really are. Just remember: Pages stand alone, posts are connected, Custom Post Types are a special kind of post separate from your blog posts, and Post Formats make posts look cool. Now that we have that straight, let's look at how content is created: the Editor.

# [The Post and Page Editor Explained](#page-7-0)

The first thing to know is that the Post, Page, and Custom Post Type editors are functionally the same. The only differences between them come down to Posts and Custom Post Types having sections to add Categories and Tags, whereas Pages have Page Templates instead (not that the functions are the same). Just like with Menus in Chapter 10, "Tweaking, Tuning, and Customizing Your WordPress Site," checking out the Screen Options is a good idea here, too. Figure 11.1 shows the options I like to see. I tend to write for sites that have more than one author, so I like to be able to switch authors if I need to. I also like to be able to see the check marks to enable or disable comments or trackbacks on that post (or page) as well. If these bug you, hide them from view. Many plugins (like WordPress SEO and All In One SEO Pack) add sections to the Editor as well, so things can get cluttered at times. Hide the sections you don't want to see (or don't need to see), and you'll be happier for it. You can also collapse sections by clicking the triangle in the corner of the title bar. Heck, you can even move the sections around to the order you want by clicking and dragging them. The Post and Page editors are very flexible to match how you like to work.

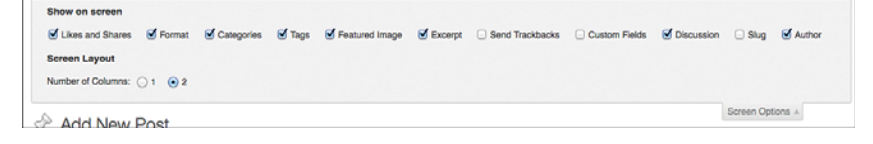

#### FIGURE 11.1

Screen options for the Editor window.

Now let's get down to the Editor itself. Regardless of whether you mouse over the Posts button in the admin area and select Add New, hover over the Pages button and select Add New, or use the +New menu at the top and select Post or Page (Figure 11.2), you'll get to the Editor screen (for Posts or Pages).

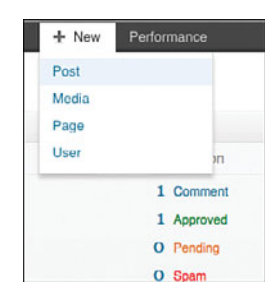

#### FIGURE 11.2

+New menu.

Figure 11.3 shows the Post Editor, and Figure 11.4 shows the Page Editor. They look pretty much the same, don't they? This is good. You don't have to learn different editors for the different kinds of WordPress content. Even Custom Post Types use the same Editor, making learning those easy as well. Besides the top of the page that says Add New Post/Page, the only difference you'll see is in Figure 11.5—the Tags, Categories, and Post Formats on the Post Editor and Page Templates in the Page Editor.

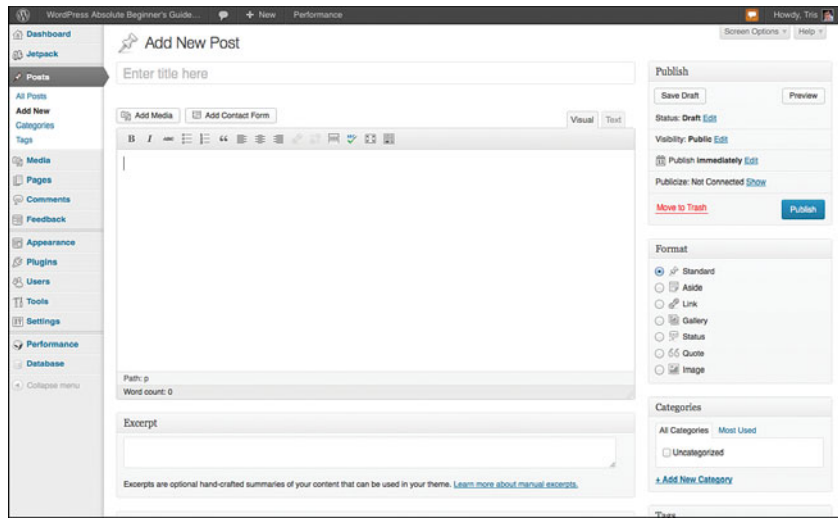

#### FIGURE 11.3

Post Editor.

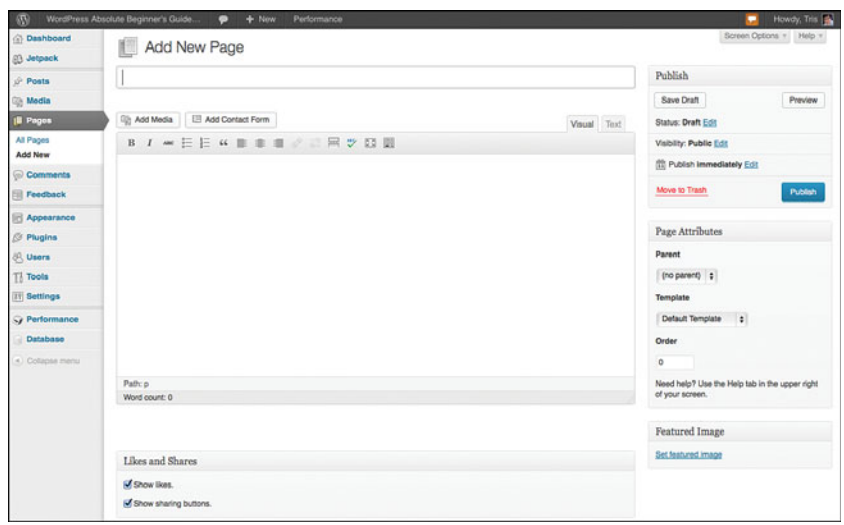

## FIGURE 11.4

Page Editor.

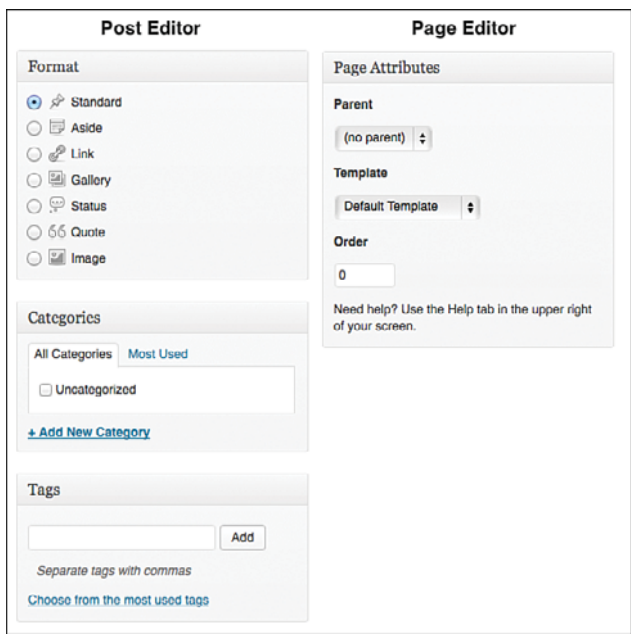

## **FIGURE 11.5**

Post versus Page Editor.

Before we continue the tour of the Editor, we need to click one wee but important button; we need to open the Kitchen Sink. This little button in the editing toolbar reveals a second row of buttons that are packed with handy features. We'll talk about them shortly, but for now click the button and check out the fancy new buttons (Figure 11.6).

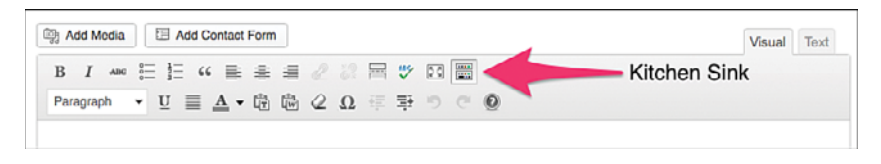

## FIGURE 11.6

Opening the Kitchen Sink.

Because we have Jetpack enabled, we have an extra button next to Add Media: Add Contact Form. As you add other plugins or themes, more buttons might appear in your editing area. Some themes help you with quick shortcodes for buttons, multicolumn layouts, and other tools, but for now we're going to stick to the basics.

Most of the icons on the toolbar should be pretty familiar to you if you've used a word processor, but some might leave you a bit stumped, so let's cover those. Figure 11.7 has the annotated image and the descriptions follow.

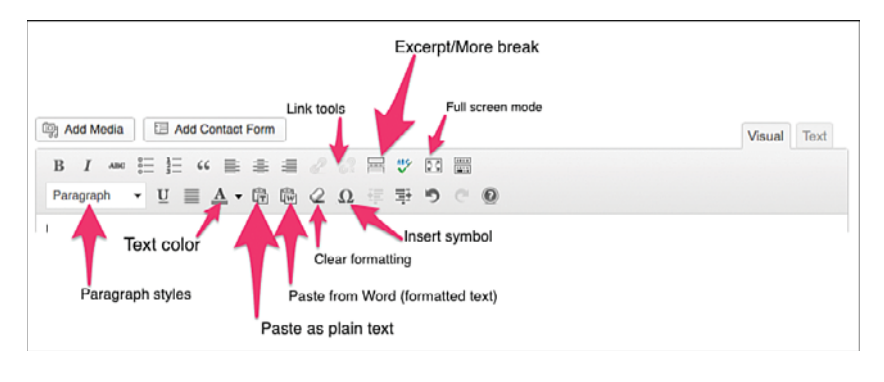

#### FIGURE 11.7

A few tools you might not recognize.

Let's start at the top and work our way down through the buttons. The pair of icons that look like links in a chain are the tools for creating (the whole links) and removing (the broken links) links in your content. They don't "light up" until there is text selected. Next is an odd-looking button that inserts the <!-- more --> HTML

tag in your post at the insertion point. The "more tag" is what gives you the break in your content where you'd see the Read More… link. If your theme shows just excerpts on your home page or archive page, you might not ever need this. However, if you have a really long post that you don't want taking up a lot of real estate on the home page, you can use this tag to split the post into two parts so readers can finish the post on its own page. This makes for less clutter on your home page but lets people continue reading if they want. The button with the arrows pointing out to the corners is the full-screen, distraction-free writing mode. A common practice for many writers (including this one) is to block out all other distractions while writing to focus at the task at hand—writing. If you click the button, you get a screen that looks like Figure 11.8.

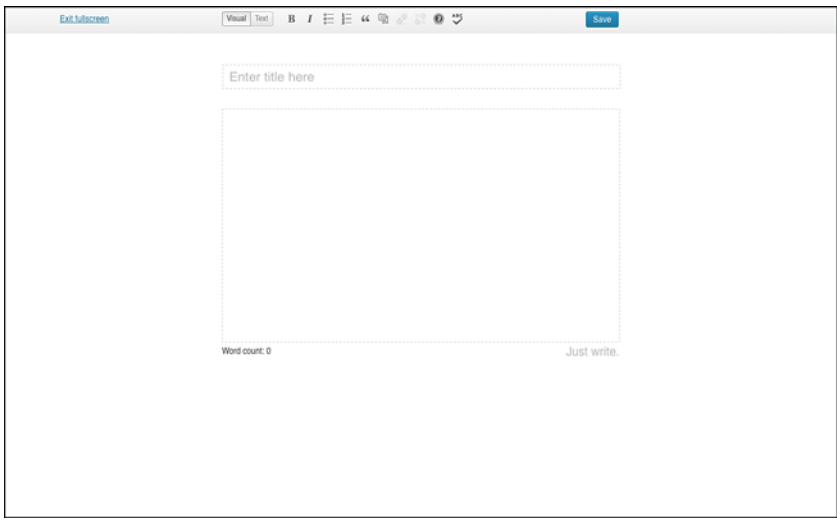

#### FIGURE 11.8

Distraction-free writing.

When you start typing, even the toolbar at the top disappears. Talk about focus! You already know what the Kitchen Sink is, so let's move down to the next row. The Paragraph Styles menu (Figure 11.9) lets you quickly switch between different built-in styles for your text. These aren't definable styles; these are HTML styles that are important for creating structure for documents. Paragraph is normal text, Address is for addresses, Preformatted is typically used for code, but the headings are probably the most important ones in the list. Heading 1 is usually the title of the post or page, but consider Headings 2 through 6 as sections and subsections of your content. Breaking up the content with headings does several things: First, it makes the content easier to read. There are breaks in the flow of the text for people's eyes to stop on. Second, it gives your readers an idea of the structure

of your content. H2 is a major heading after the title, H3 is a subsection of the H2 above it, and so on. Again, a structure makes it easier for people to read and follow your content. Third, headings give search engines an idea of the big sections of the document as well so they can characterize and index the content more fully and accurately. Headings are a simple thing you can do to make your content so much better for readers and search engines. The styles menu is one of my favorite tools in the Kitchen Sink, but my real favorites are still to come!

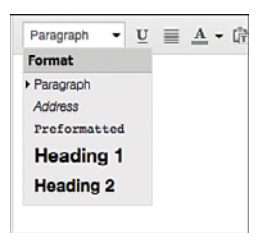

#### FIGURE 11.9

Paragraph styles.

The "A" with the gray bar is a menu that lets you change your text's color (Figure 11.10). This is something that I tend to caution against. It is very easy to get carried away with colors in your text and have things get out of control. I've had to fix more than my share of posts and pages that went sideways from over-exuberant color application. Use it like hot sauce on your food; use a little to try, and use a lot only if you know what you're doing.

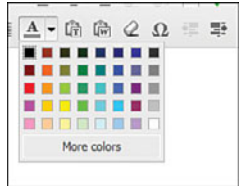

#### FIGURE 11.10

Text color menu.

The next two buttons, Paste as Text and Paste from Word, go hand in hand with each other. They handle the same task or problem in slightly different ways. Suppose you have some text from a Word document (or web page) that you'd like to put into your post or page. However, when you copy and paste the text, everything seems messed up on your site or the text just looks different from the rest of the site—and just wrong. These buttons fix this. After you copy the text, but before you paste it into your post or page, you can click the Paste as Text button (Figure 11.11) and paste the text into the window. Then when you click

OK, WordPress will put the text into your post as plain text. All formatting, links, and such will be gone. Now, if you'd like to keep some of the formatting (bold, italic, bullet lists) and the links, you click the Paste from Word button and do the same steps (Figure 11.12). Now when you click OK, WordPress keeps some of the formatting and discards the rest. Paste from Word is like "Paste and Match Style" functions in word processors. Use this for times when you want the basic formatting, but not things like fonts, font sizes, or colors. Believe me, this is a very handy button indeed!

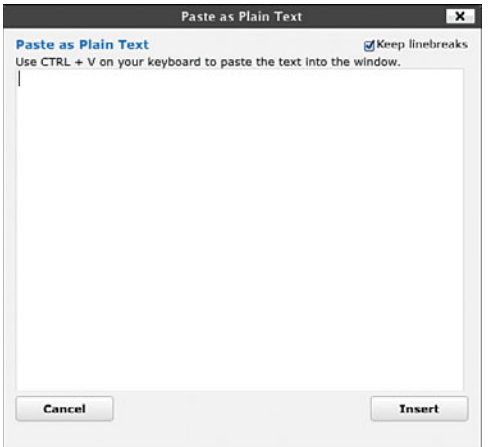

#### FIGURE 11.11

Paste as Text window.

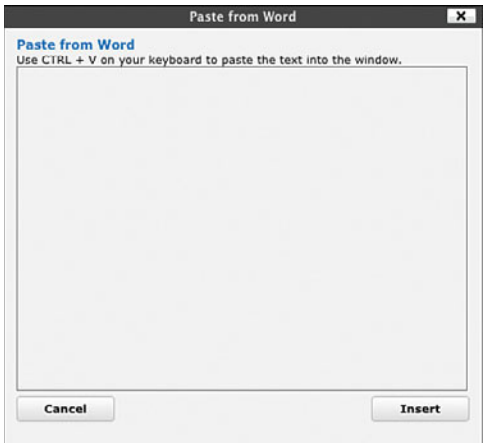

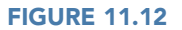

Paste from Word window.

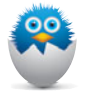

NOTE In the newest version of the code that makes the editor work, the need for Paste from Word has been diminished. The basic function handles pasting rich content (the term for formatted text) much more smoothly. As good as the Editor is, it's better to be safe than sorry in my book. I use Paste as Text and Paste from Word myself.

The little eraser icon is a Clear Formatting button. It's for those cases when the formatting of the text has gotten out of hand and you need to start from scratch. It happens. It's easy to get formatting a little wonky if you've been working on a post or page for a while and maybe copying and pasting sections of text around. This will get you out of a jam in a click.

<span id="page-31-0"></span>The last button on the tour is the Insert Special Character/Symbol button. When you click that button, you'll get a table of special characters and symbols you might need in your text (Figure 11.13). If you know how to type en dashes, em dashes, or ü, the Editor will handle those just fine, but if you don't, this is the tool you need.

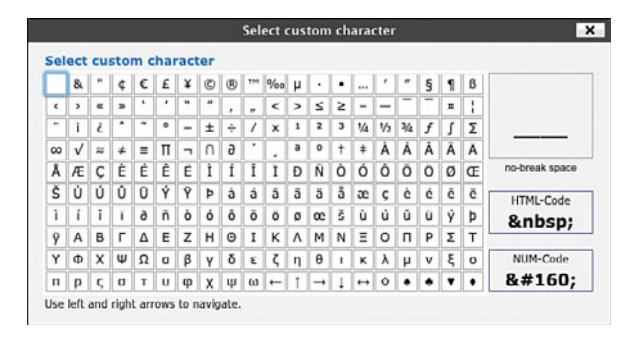

## **FIGURE 11.13**

Insert special characters.

Now that we've discussed some of the key buttons, let's start creating content.

# [Writing and Posting Content](#page-7-0)

Because the Editor works the same when you write a post or page, we'll cover the mechanics of writing and posting content first: the basic tasks for typing content in, formatting it, adding links, and clicking the Publish button (and what happens after that). For the examples, I'll switch between creating a post and a page just to illustrate the similarity between the two, but later in the chapter, I'll create posts and pages focusing on the special features in each of them. For now, let's start typing.

Regardless of how you get to a blank Editor window, the first thing is the title at the top of the screen. I typically have a snappy title in mind before I start my posts, but that's just my process. You can put a title in whenever you want, and change it anytime you want, but after you save to Draft or Publish, the URL for the post is automatically set based on the title you have at the moment. Yes, you can change the URL later, but it's not a good idea to do that after the post or page has been published. After you've published content, changing the URL can cause people to get a 404 Page Not Found error. So, from a fresh Editor screen, type in a title (remember from Chapter 7 about how to write for search engines), and then click down into the content area (Figure 11.14).

<span id="page-32-0"></span>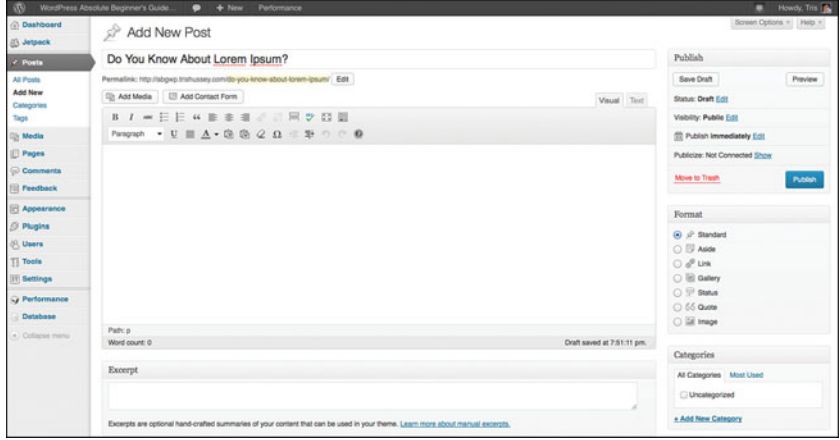

#### **FIGURE 11.14**

Post with title, ready to accept content.

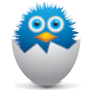

NOTE What's the deal with the weird text? I'm using some handy lorem ipsum text as fake text for these posts. Yes, it's Latin. No I'm not making this up. You can learn more about lorem ipsum from lipsum.org.

Formatting text works exactly like you'd expect. Select some text; click the I to format the text with italic. Select some text; click B to format the text as bold. So let's get to things that aren't so straightforward, like links, headings, and blockquotes.

## [Creating Links](#page-7-0)

To create a link within your text, first select the text to be the link (remember the lessons from Chapter 7 on writing for SEO); then click the Link tool button (the whole links icon) and you get to a window like Figure 11.15.

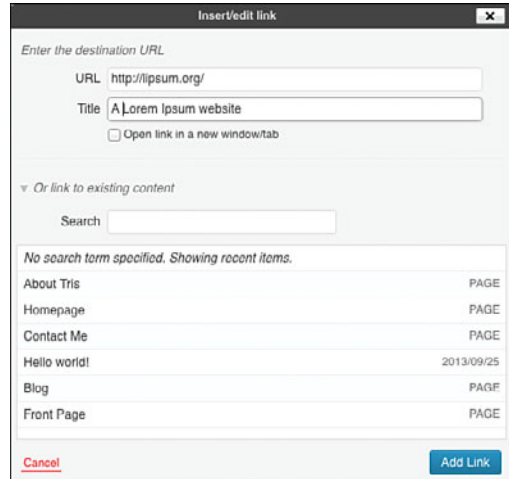

#### <span id="page-33-0"></span>FIGURE 11.15

Inserting a link.

The URL for where you'd like the link to go to goes in the top box (where I have a URL) and the Title is what readers see if they pass their mouse pointer over the link without clicking on it. The Title is optional, but a nice thing to do for visitors and search engines. Below that section is one that is closed when you first come to the Insert Link screen—Link to Existing Content. This lets you quickly look for past posts (they have dates beside them) or pages (they just say PAGE) to link to within your content. This is a fast and easy way to link to content within your site without having to go to your site, find the post or page, copy the URL, and come back to the editor to insert the link. When you click Add Link, you return to the Editor with the link all set and done. Simple as that.

## [Inserting Images](#page-7-0)

I'm going to spend a lot more time talking about images and other media in Chapter 12, "Using WordPress: Images, Videos, and Other Media," but if I don't talk about how to insert images, at least briefly, parts of Post Formats won't make sense. Inserting an image (or other kinds of "media") all starts with clicking the Add Media button above the main editing toolbar (Figure 11.16).

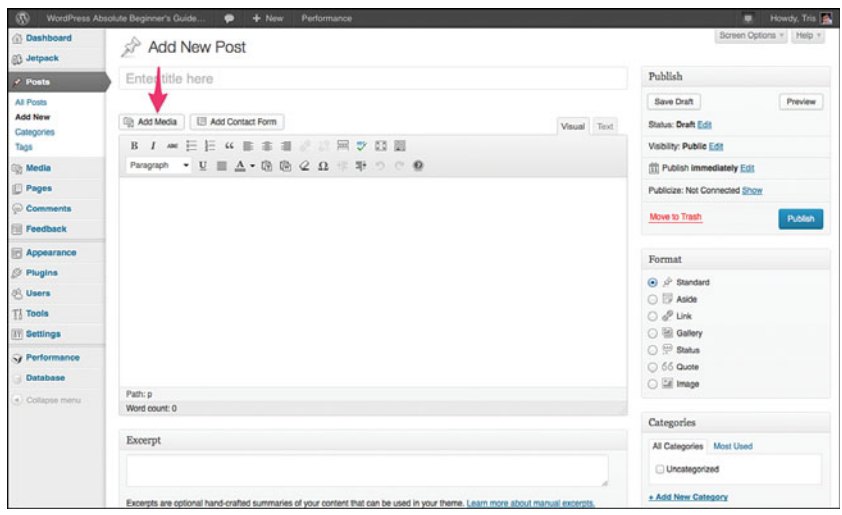

### FIGURE 11.16

Media button in the Editor.

Technically, you need to click in your post where you'd like have the image inserted, and then click the Add Media button. I'm going to insert an image in the second paragraph of the text and have the image float to the right and the text wrap around it to the left. Clicking the Add Media button brings you to a window where you can upload your pictures, videos, PDF files, and podcasts. You can drag and drop as many images as you want onto this window for them to upload. If that doesn't work for your browser, you can click the Upload button to see the regular file chooser window. I'm going to drag two images onto the window. We're only going to use one for this example (Figure 11.17).

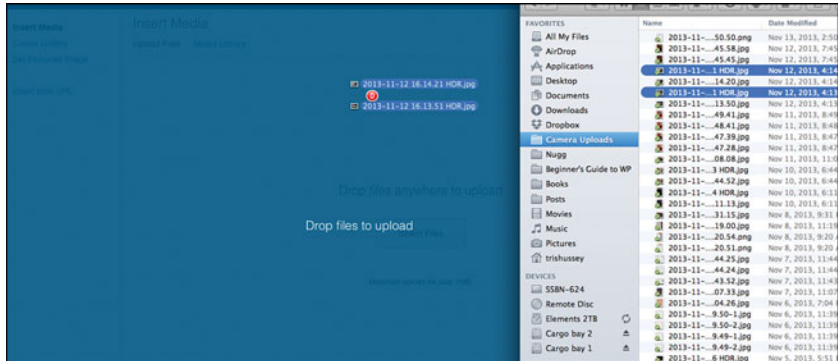

## FIGURE 11.17

Dragging and uploading images.

If you don't have any images uploaded yet, you'll just see a blank window to upload, like in Figure 11.17. But if you already have images uploaded, you see the other images. You can still drag new images to upload into this window and the images will upload. No need to click the Upload tab; WordPress figures it out.

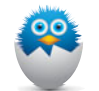

NOTE How big an image can I upload? If by "big" you mean dimensions, there isn't a limit. However, the real limit is file size, which tends to be 7MB for most hosts. If you have files larger than that to upload (videos and podcasts can often be far, far more than 7MB), you'll need to use FTP to upload them. The downside is that media files that you upload via FTP aren't listed in the Media Library. More about managing media in Chapter 12.

After uploading my two images, both have check marks in the upper-left corner of the image (Figure 11.18), so I click the check for one of the images to deselect. This makes sure I'm putting only one image in right now. In Figure 11.19, you can see the options I've set for this image. I've given it a caption, set the alignment to Right, and if someone clicks the image in the post, it will show the image on its own page (Media file option). And I've set the medium-size image (300×225). When I click Insert into Post, I get Figure 11.20.

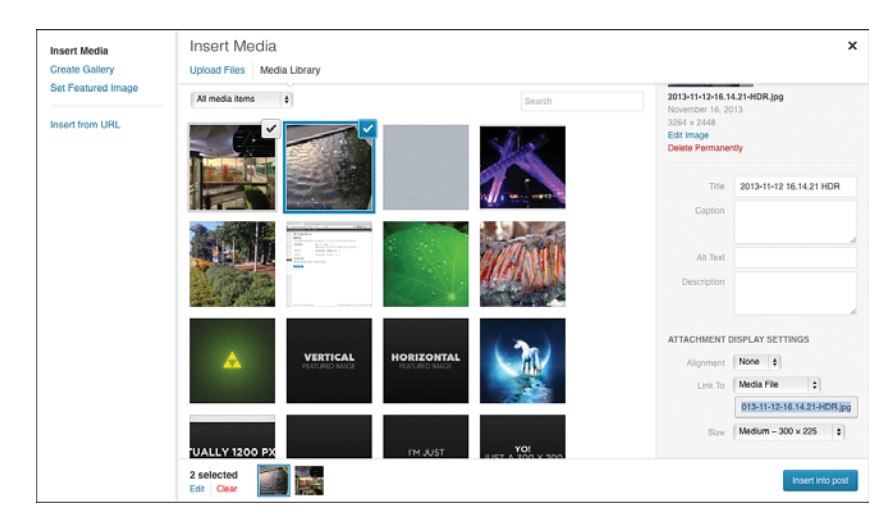

#### FIGURE 11.18

Images uploaded and selected.
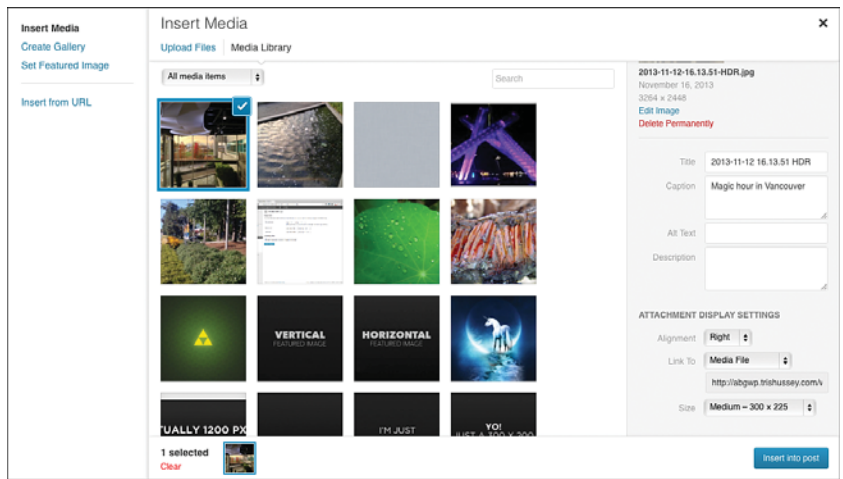

Setting the options for the image.

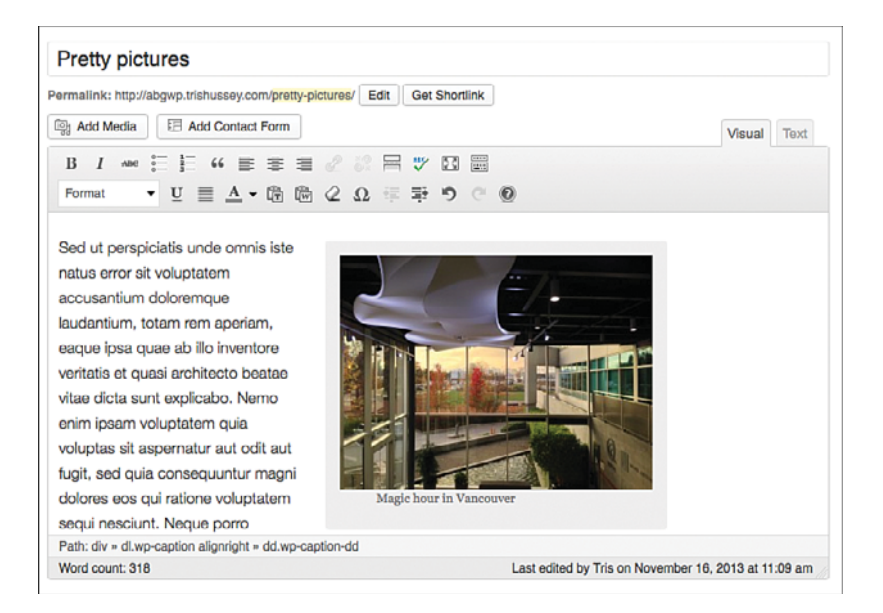

# FIGURE 11.20

Image in the post.

Looks pretty spiffy. Now let's insert another image with a few different settings. I put a blank line between a couple of the paragraphs and clicked the Add Media button again. Using the second image I uploaded, I'm opting for no caption, no alignment, and the large size (Figure 11.21), which in the post gives me what you see in Figure 11.22.

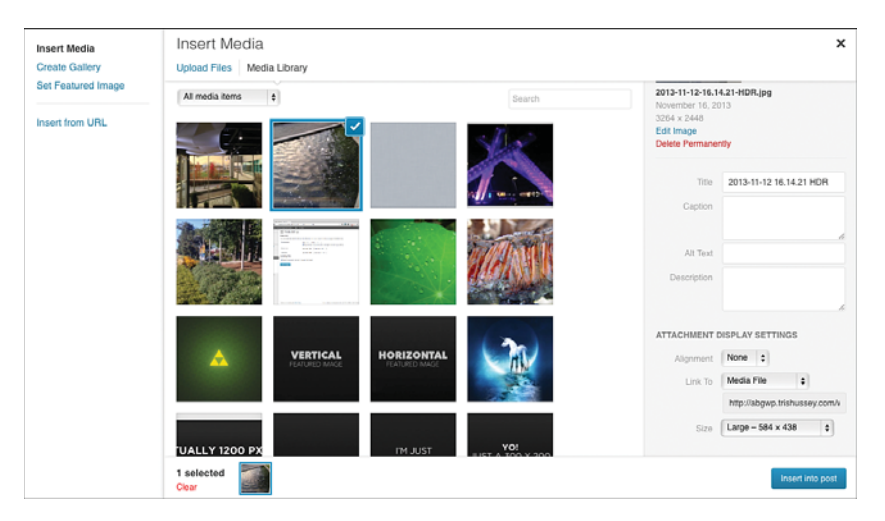

## FIGURE 11.21

Inserting a second image.

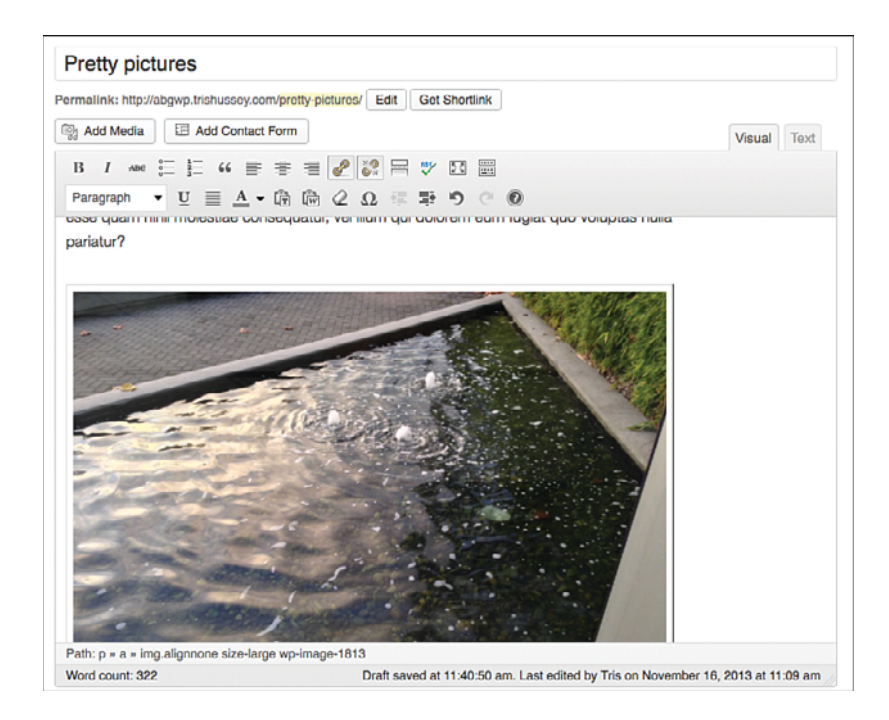

Second, larger image in place.

Before I publish this post, I'd like the image to be centered on the page. All you need to do is to click the image and then the center text button on the editing toolbar. Images behave just like paragraphs or any other text in that respect.

If you want to change something about the image after you insert it, click the image once in the Editor, and two icons appear in the upper-left corner. The picture icon lets you edit the properties of the image; use the other icon to remove the image from the post (Figure 11.23). I'm going to switch the first image from floating right to floating left. After clicking the picture icon, I see this edit screen (Figure 11.24).

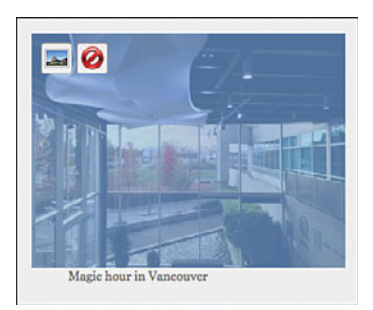

Editing image properties and settings.

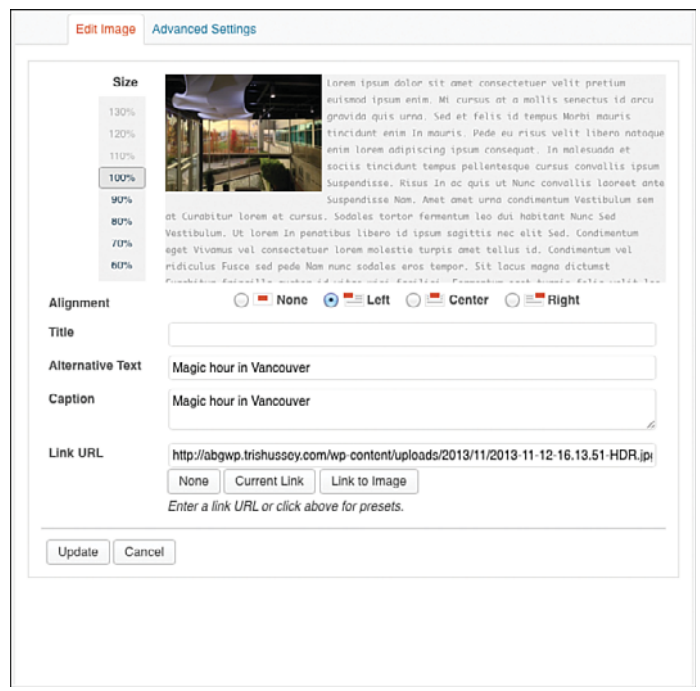

# FIGURE 11.24

The editing window with float left set.

There is a lot more to that screen than what we just did. Don't worry, we'll cover all of that in Chapter 12. For now I'm going to hit Publish, and you can see the post with the images in Figure 11.25.

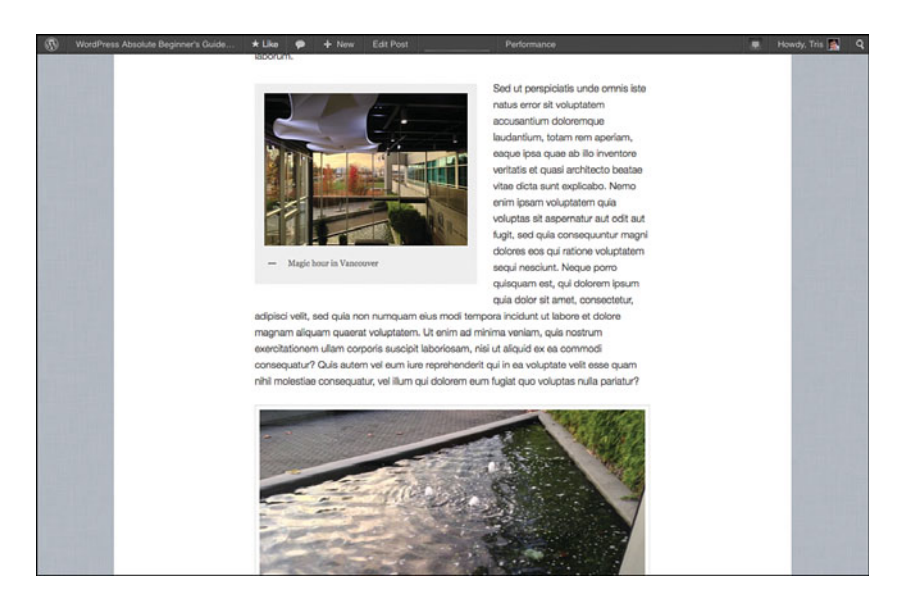

Yes, those are pretty pictures.

That's all there is for images-for now. In Chapter 12, we'll get more into galleries, featured images, slideshows, and all other media-related topics.

# [Headings and Paragraph Styles](#page-7-0)

Inserting headings (or using any of the styles from the pull-down menu) is as simple as clicking in the paragraph you'd like for the heading and picking the heading level from the menu. The same process goes for any of the other styles. The default style is the Paragraph style. For clarity, a "paragraph," when you're editing text like this, is a chunk of text that you separated from text above and below with a return. This is important because even though a heading (like Headings and Paragraph Styles above) isn't a paragraph in the grammar world, for formatting content, it is. It's a distinct and discrete block of text that has formatting distinct from above it and below it, and the formatting will carry throughout the entire block of text. Like a blockquote, for example.

# **[Blockquotes](#page-7-0)**

If you have some text you'd like to stand out from the rest of the text, especially if it's a quote from someone else, you can use the Blockquote button. Just click in the section of text and click the button with the big quotation mark (") icon. You'll see something in the Editor that looks like Figure 11.26, where the text in italic is the text with blockquote applied (the bold text above is a Heading level 2).

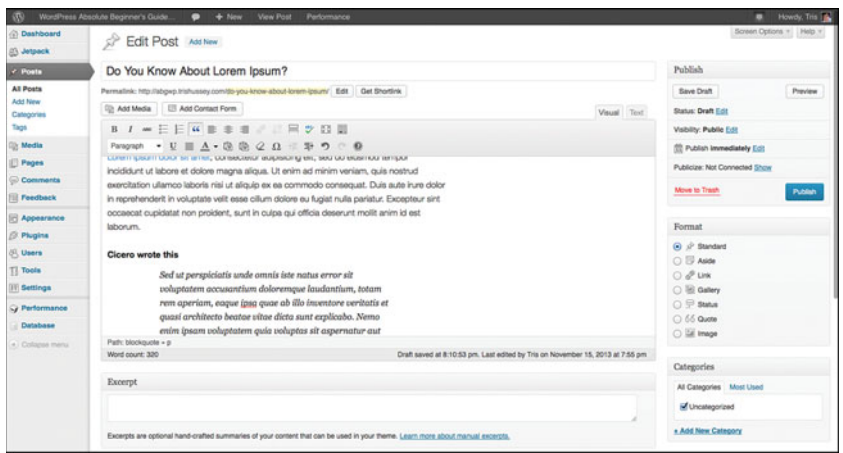

# FIGURE 11.26

Blockquoted text and a heading.

Clicking the Preview button gives you a look at what the post looks like thus far (Figure 11.27).

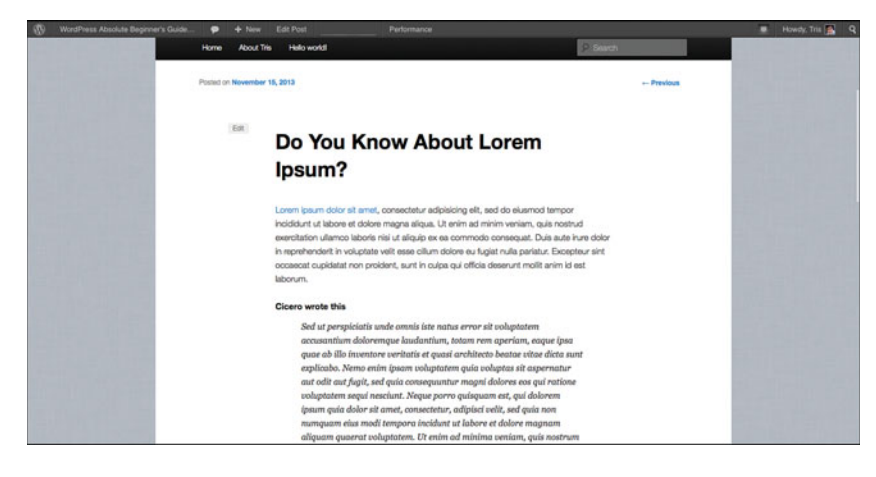

## **FIGURE 11.27**

A preview of our post.

# [Editing Published Posts](#page-7-0)

Notice the little Edit Post in the menu bar at the top of the window and the little Edit in the gray box on the page? If you click those, you'll be tossed back into the Editor to be able to edit the post some more. This post isn't published yet, but even if it were, as long as you're logged in to your site, you'll see those. No, your visitors can't see them (I know you're wondering that), just you, and only when you're logged in (which will probably be most of the time). I went ahead and clicked Publish back in the Editor, and after WordPress works its magic, the post is live and ready for the world to see (Figure 11.28). You'll notice that Publish from Figure 11.14 is now Update, as in Figure 11.28. If you make changes to the content, you click Update to make those changes live. Don't worry, you don't have to publish a post before you leave the Editor. In Figure 11.14, you'll notice a Save Draft button. You can at any point click that button, leave the Editor, and come back later to finish the content. You can get back to any post or page you have on the go (or have already published) by clicking the Posts or Pages button on the left. The default behavior for those buttons is to show you a list of all the posts and pages. (You can also get to that page from the All Posts or All Pages fly-out menu as you pass your mouse over those buttons.) From that list, clicking the title of a post or page will bring you to the Editor. We'll talk more about the All Posts and All Pages list and how to use it later in the chapter.

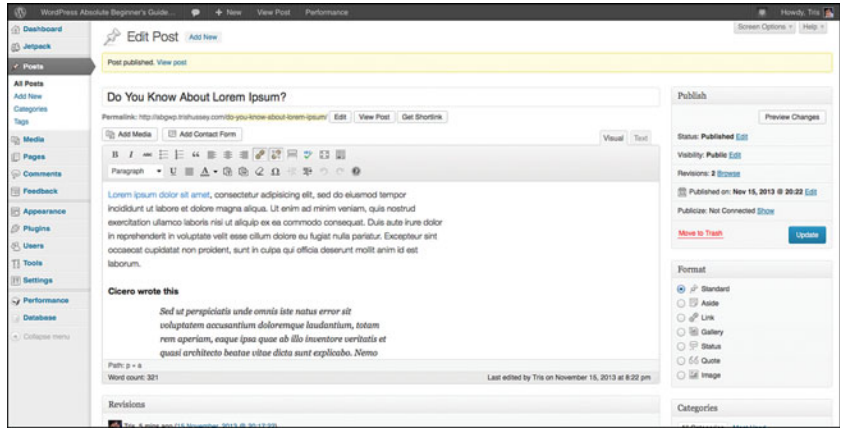

## FIGURE 11.28

Post published.

# [Autosaving: Save Your Work and Your Sanity](#page-8-0)

If you've been trying this as you read, you might have noticed that WordPress automatically saves your work as you go. Your content is automatically saved every few minutes, so if you accidentally close the window or lose your Internet connection, or whatever, you won't lose all your work between clicking Save Draft or Publish/Update. This is a handy feature that everyone uses from time to time. I certainly do. Even while writing this section, I accidentally hit the Back button between creating Figures 11.14 and 11.15, and the text I pasted in was there when I came back to edit. The link was gone, but the bulk of the text was there. Now what if you're working on a longer post or working on a post with a few people? What about going back to a previous version or seeing who made what changes? WordPress has you covered there with Revisions. We'll come back to it later in the chapter and show you what a great tool it is.

Believe it or not, that's the basics of editing content. I encourage you to experiment with the full-screen Distraction-Free Writing Mode, inserting symbols, the Paste as Text, and Paste from Word tools, but as far as the basics of writing and posting content in general, that's it. I'll cover inserting and managing images, videos, and other media in Chapter 12. I'll cover Categories, Tags, Page Templates, and all the rest in their own sections later in this chapter. This section is about the general writing. We're not all done with the Editor, though—we still have a lot of nifty features to go through.

# [Scheduling Posts and Pages](#page-8-0)

What if you have some content that you don't want to appear until sometime in the future? Maybe you have an announcement that can't be live until 8:00 a.m. on a Monday, but you want to finish writing on Friday and have it "be live" Monday morning without needing to do anything else. That is as simple as a few clicks from the Editor (Post or Page).

Start with whatever content you're working on, and before you hit Publish, click the Edit link next to Publish Immediately. You'll see something like Figure 11.29 with options for changing when the page (or post) will be published.

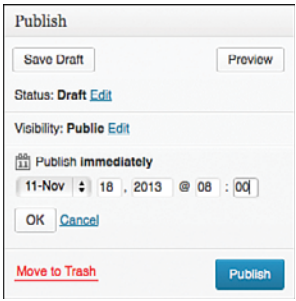

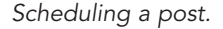

When you click OK, Publish becomes Schedule, so when you're done with the content, clicking Schedule will tell WordPress to publish that post at that date and time (Figure 11.30). Until that time, the only people who can see the post or page are the author of the content, an Editor, or an Administrator of the site.

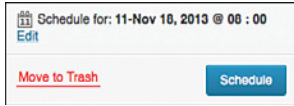

#### FIGURE 11.30

Post ready to be scheduled.

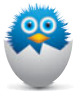

NOTE Can I backdate content? Yes, you can, and there aren't any rules against doing that, but the real question is why are you doing it. If it's making sure your content has a certain flow or order, that makes sense, but you might want to think of using Pages instead of Posts if time and order are that important.

# [Post/Page Status](#page-8-0)

Even after content is published, you can change its status from the Editor using the Status menu. Clicking Edit next to the status gives you a menu where you can change content from Draft, Pending Review, or Published/Scheduled (Figure 11.31). So content that is live (or due to be live) can be pulled back to Draft (unpublished) status at any time. Functionally, Draft and Pending Review are the same (the content isn't live), but in an All Posts or Pages list, Drafts and Pending Review can easily distinguished from each other (Figure 11.32).

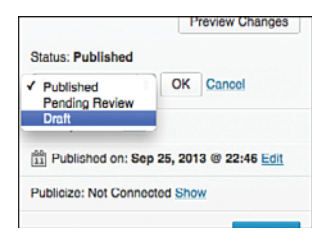

Published, Draft, or Pending menu.

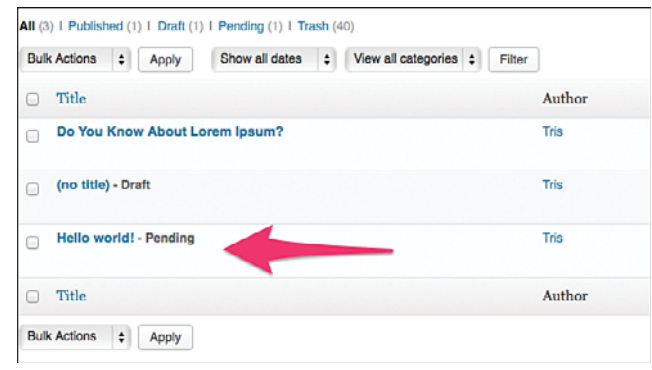

#### **FIGURE 11.32**

Draft and Pending posts.

What Pending Review means to Editors is that there is content ready for their review and approval before it goes live. For sites where the Editor has final say, especially where you use the Contributor role, which can't publish content live, this feature is handy to be able to tell what is ready and what is still being worked on.

# [Controlling Who Sees Your Content](#page-8-0)

Although most of the time you want people to be able to read everything on the site, there are times when you might like to hide some content from most visitors, or even behind a password. This is what the Visibility options are all about (Figure 11.33). Public is the default; anyone and everyone can read the content on the site. Password protected will see that the post or page exists, but unless you have the password, you can't read the content. Private means that no one except the author, Editor, or Administrator can even see that the content exists. It doesn't appear on post or page lists within the Dashboard, or on any public part of the site—even if you know the URL to the content, it doesn't exist for you to view (if you're not logged in to the site and have the required privileges to see it). This is more than just hiding a page in plain sight by publishing it and not directly linking to it (there are always ways to find that kind of content). This is a complete "need to know basis" kind of hiding content.

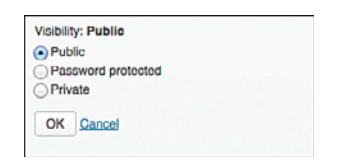

## FIGURE 11.33

Public, Private, or Password Protected posts.

If you're setting the Visibility on a post, you'll also see an option below Public to "Stick this item on the Front page" (aka a Sticky Post). This pulls that post out of the timeline and puts it at the top of the Post stream—regardless of how old the post is. As newer posts gather below it, this Sticky Post will remain at the top. This is a great way to make sure certain posts (think in general content terms) are more likely to be seen. It will also come into play later when we talk about the special Showcase Page Template in Twenty Eleven.

# [Visual Versus Text Views](#page-8-0)

The last part about working with content is the difference between the visual (or rich text or WYSIWYG editor) and the text (or source or HTML) views of the content. The visual view in the Editor lets you see what the content looks like (for the most part) when it's published. You can always click Preview to see what the content will look like on your site within the template, but you have a general idea of how things will be. The key here is that while you see bold, italic, links, and images, in the background, WordPress and the Editor components are writing HTML (the language of websites) for the content. Most people rarely (if ever) need the Text view, but sometimes….

First, let's look at one of the posts on my personal blog in the visual editor (Figure 11.34).

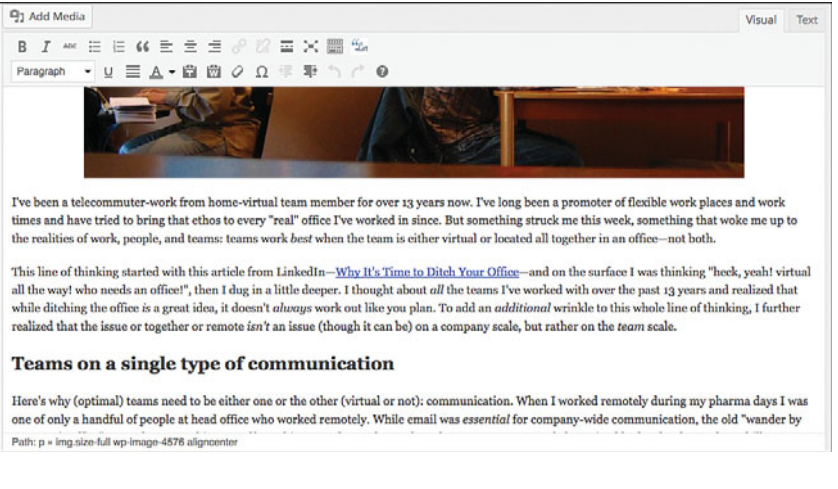

A post in the visual editor.

Now the same post in the text view (Figure 11.35).

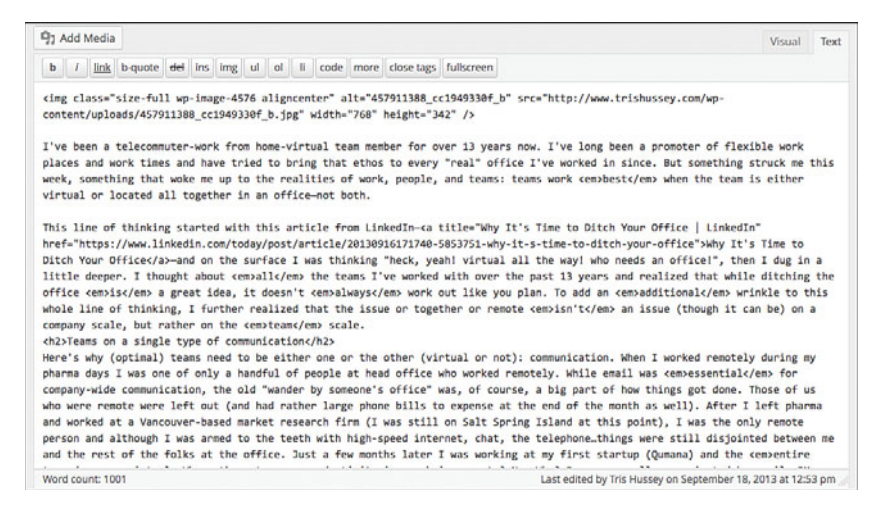

# **FIGURE 11.35**

Same post, but all HTML.

Yep , that's HTML. If you look closely, you might make out some of the text and formatting that makes the things you see. Those of us who learned to create web pages back in the 1990s remember this code well. It's all we saw of our pages before the world saw them as websites. Today—not so much. Why would you ever need to switch into text view? A few reasons. One (and most common) is if there is something on the page that just doesn't look right, you can see if looking at the source view helps. Clicking the Close Tags button sometimes helps to fix strange formatting problems that might have crept in. Generally this isn't something you want to mess about with. It's pretty easy to wind up with a real mess if you aren't careful. The other reason is if you need to paste in HTML code to embed a video, slideshow, or some other interesting piece of web content. If you paste HTML into the visual editor, WordPress will convert the code into…well…words. It will make sure that the code isn't code anymore so it won't do anything on the page. Sometimes we want this to happen when we're showing off samples of our code (there are better ways to do it, though), so this isn't a bad thing that WordPress does, but it's not what most people want to happen when they are pasting code into the Editor.

For the code to "work," you need to flip to text view, make space for the code, and paste it in. It will generally be okay to switch back to the visual side to continue working on the content, but be ready for it not to work. Pasting the code into Notepad or TextEdit wouldn't be a bad idea just until you're sure it works.

# [More About Posts](#page-8-0)

Now that we have all the basics of the Editor down, it's time to look at things specific to Posts and Pages. First up are Posts. In Chapter 17, when we talk about using WordPress to make a "website," we'll really tap into clever ways to use Posts to get content grouped and gathered how you'd like them to be. And when combined with Custom Post Types, things get really interesting and fun. For now, let's stick with standard posts as blog posts and start off with Post Formats.

# [Post Formats](#page-8-0)

When Tumblr came onto the scene in 2007, it turned the blogging world on its head. Instead of focusing on posts as posts, Tumblr looked at each type of content and developed styles to match and reflect the content. So, yes, Text (a post in the WordPress world) is pretty straightforward, but the way Tumblr styled quotes, pictures, updates (like Twitter tweets), and other content was quite interesting and appealing to people. In 2011, WordPress 3.1 first included Post Formats as a way to appeal and keep up with the Tumblr phenomenon. By officially codifying Post Formats into the WordPress core, it made it easier for theme developers to take advantage of, making certain kinds of posts look different from others just by letting users click an option button in the Post Editor. The standard Post Formats are as follows:

- Aside
- Gallery
- Link
- Image
- Quote
- Status
- Video
- Audio
- Chat

Asides and Status are designed to be like Facebook updates (Asides) or tweets (Status). Chat is designed to look like a conversation through instant messaging or any other back and forth with people. Gallery and Image are for multiple (Gallery) or single (Image) images to show them off. Video is for showing a video as the sole piece of content. Likewise, Audio is for embedded audio files (like for podcasting). Finally, Link is for sharing just a single link to another website.

How each of these Post Formats look for your theme—and even which ones are supported—is truly dependent on the theme developer herself. For example, Twenty Eleven doesn't have Chat, Audio, or Video Post Formats included, and Figure 11.36 shows you what a few of the Post Formats look like in Twenty Eleven (not terribly fancy).

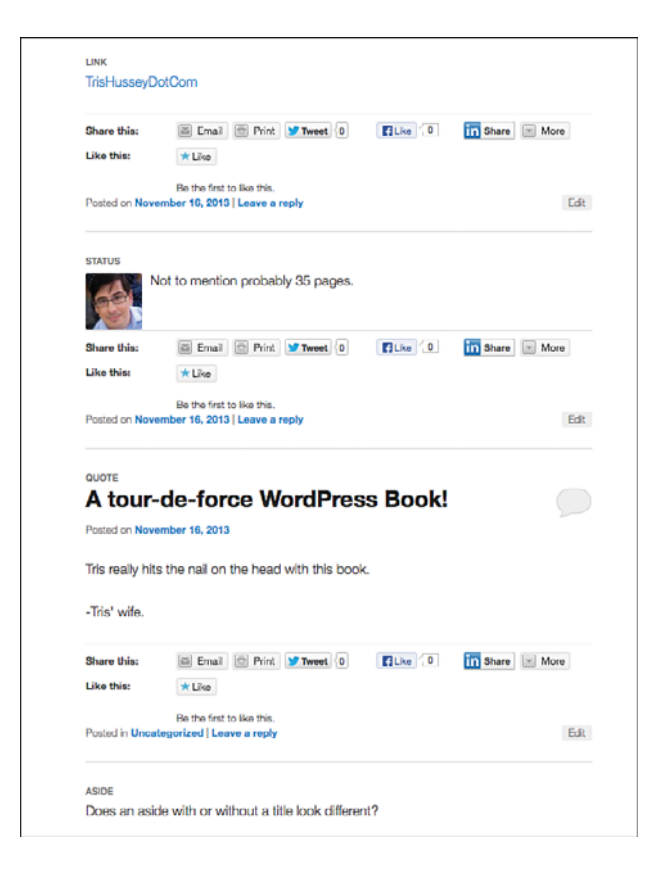

Some Post Formats in Twenty Eleven.

For the most part, using Post Formats is like creating any other post. The only trick is seeing how they look when the post is published. For example, Asides and Statuses in Twenty Eleven don't show the title of the Post on the home page. However, if you have a listing of Recent Posts (by using the Recent Post widget), if you skip the title entirely, there will be an entry with the post's ID number (such as 204). So you might need to put a title in so the rest of the site (and regular post) looks logical. The best way to learn about Post Formats is to try them and use them. If you don't like how they look, just click the option button from whatever the format was to Standard, and it's a "regular post." One of the longer-term projects within the WordPress development community is to work on how you set and use Post Formats. Right now, the debate is still going on about how to handle Post Formats in the Editor. I'm pretty confident that by the time this book is in your hands, Post Formats in the Post Editor will look different than they do now.

# [How to Use Categories](#page-8-0)

Categories are one of the key underpinnings of Posts in WordPress. Because all posts must belong to at least one category (and if you don't set one, one will be set for you), categories are the main way to organize your posts in WordPress. Pages, remember, can't be assigned to Categories (pages stand alone). So, what are categories anyway? Categories are big buckets to group content together. If you have a site about crafts, you might have categories for knitting, crocheting, pottery, and card making. If you have a site about cars, you might have categories for makes (Ford, Chevy, Toyota) or models (sport, SUV, trucks) or whatever your niche is. Categories are the large groups that you can use to put posts together. Categories can have subcategories, as well, so if you have a knitting category, you might have subcategories for hats, sweaters, or scarves. A category about Ford cars could have subcategories for the various Ford models (Mustang, F-150, Focus, Model-A, Model-T). Categories are all about organizing your content.

Before you can assign posts to categories, you need to create them first. There are two ways to do that. One is within the Post Editor and the other is in the Category manager. Let's look at the Post Editor first. Opening the post from Figure 11.25, I'm going to create a category of Photography to file it under (right now, it's just Uncategorized).

After reopening the post in the Editor, on the right side I click +Add New Category, and there is a form field I can fill in. I put in Photography (Figure 11.37) and then click Add New Category. The Category is created, and now I uncheck Uncategorized (because I don't want that to be one of the post's categories anymore) (Figure 11.38). When I click Update post, the new category will be set for the post.

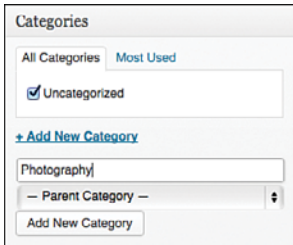

## **FIGURE 11.37**

Creating a new category.

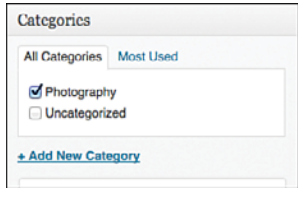

Category created.

Now if wanted a subcategory for Photography, I would click +Add New Category again, and after Enter the New Category (I'm using Magic Hour), I use the pulldown menu to select Photography from the list (Figure 11.39) and then click Add New Category. I now have a subcategory of Photography in the list above indented from its parent (Figure 11.40).

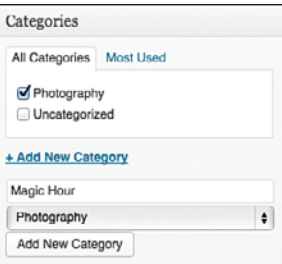

### FIGURE 11.39

Creating a subcategory.

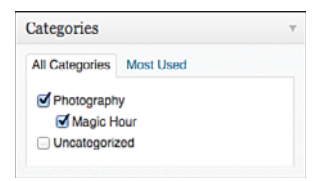

#### **FIGURE 11.40**

Subcategory created.

That's creating Categories within the Post Editor. If you click the link in the main Admin menu bar below Posts, labeled Categories, you come to the Category management screen (Figure 11.41). From here, you can see all the categories for the site and how many posts are in that category. You can see on the left side the area to create categories, and it works the same as within the Post Editor. The Description field is optional, but some themes use it to add information to the top of Category archive pages (all the posts within that Category). To find out if your theme supports it, put a description in for one of your categories, and go to the Category archive. You can jump to the Category archive for any of your categories by passing your mouse over the name of a category and clicking the View link. This brings us to editing existing categories. Let's fix that Uncategorized category once and for all. Passing my mouse under Uncategorized, I click Edit and get to a screen where I can edit everything about the category. In Figure 11.42, you can see I've changed the name to Everything Else and added a description. Notice that the field Slug is blank? It used to have Uncategorized in it, and I deleted it so when I changed the name of the category, the slug would be updated as well. The Slug is what is used for the URL of the Category archive. Figure 11.43 shows the new category listing with the updated category name, slug, and description. You might have noticed that unlike the other two categories, I can't delete Everything Else. That's because it's the default category. If I switched to a different category under Writing settings, then I could delete the category.

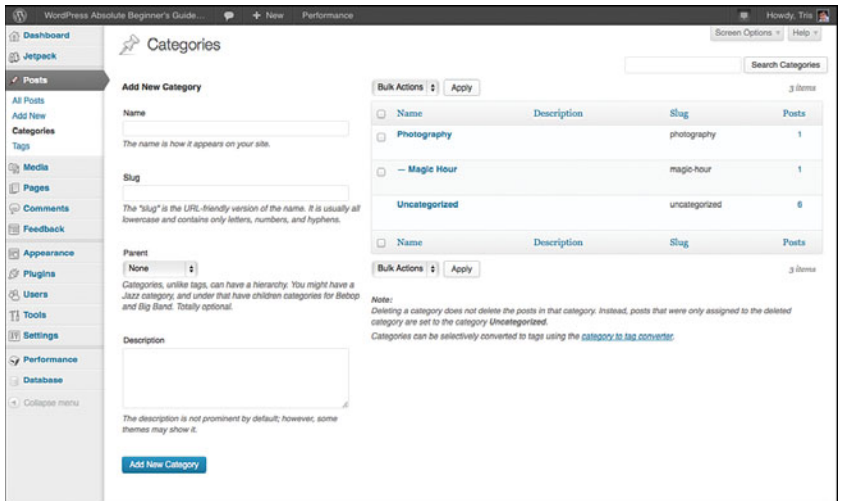

#### FIGURE 11.41

Main category management screen.

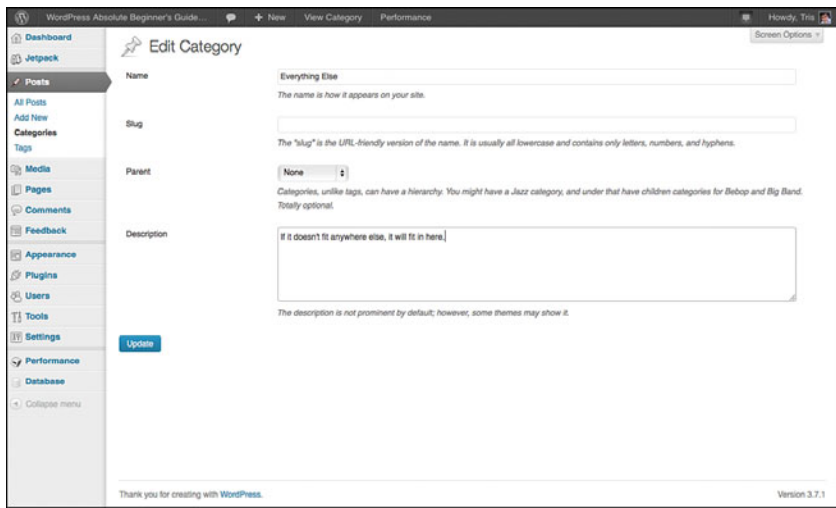

Editing Uncategorized.

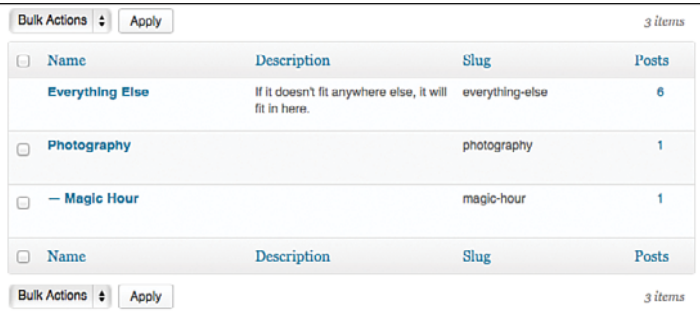

# FIGURE 11.43

Category editing complete.

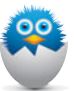

NOTE What happens when I delete a category? Do those posts disappear? No. If you delete a category that posts are assigned to, one of two things will happen. If a post was assigned only to that single category, it would be put into the default category (from Writing Settings). If it has more than one category, then essentially nothing happens. The deleted category disappears, and that's that.

The topic of Categories and Tags can get pretty confusing, but remember that Categories are big topics that many posts could fall under. Even subcategories are "big" topics, just not as big as their parents. Now Tags are something slightly different.

# [What Are Tags?](#page-8-0)

Tags in WordPress are essentially keywords specific to that particular post. Although you can use the same tag on different posts (meaning they are all about that specific topic), Tags are meant to be specific. The line between what makes a good tag and what makes a good category is pretty blurry. After a while if you've tagged a lot of posts with the same tag, you might want to promote it to a Category. Likewise, if you think you're going to have a lot of posts about a certain category and it turns out you don't, you might want to make it a tag. There are plugins to help you make this switch as well as a manual way I'll talk about later in this chapter.

Just like Categories, you can add Tags in the Post Editor or through a special Tag management page. Back to the Pretty Pictures post, below Categories is the space for Tags. You can enter as many Tags at once as you like, separated by commas. Click Add when you're done (Figure 11.44). You can always keep adding tags; you don't have to add them all at once. When you click Update, the tags will be set. Notice that tags don't have a hierarchy. There are no parent or child tags. Tags are all equal and are all keywords.

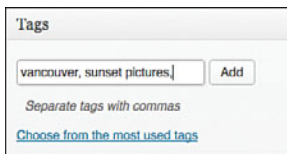

# FIGURE 11.44

Adding tags within a post.

Click the Tags link from the Admin button area and you'll come to the Tag management screen (Figure 11.45). Just like categories, you can create and edit tags in the same way. Because there is no "default" tag (tags are completely optional for posts), you can delete any tag you want. Editing works the same way as Categories (with the exception of setting a Parent).

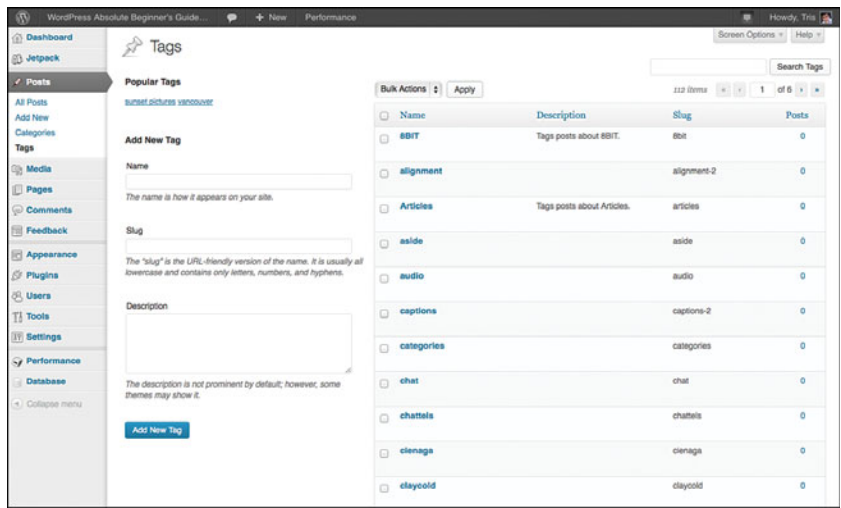

Tag management screen.

In the examples I've been using, we're been adding tags and categories to existing posts; typically, you add tags and categories to posts before they are published. This makes sure that readers and search engines all know the context of a post when they first see it. And as you've seen, you can always add and remove categories from any post after it's been published.

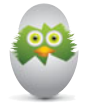

**TIP** How many Categories and Tags should I have? This is a common question people ask. I like to keep my sites to 10, maximum 15, categories. More than 15 categories (often even more than 10), I find that only a single post is in a category. That's fine when you're just starting out, but as your site matures, if you still have a lot of categories with only one or two posts, you should think about demoting those to tags. As for tags, I think the sky is the limit. Because tags are designed to be post-specific keywords, it's natural to have lots and lots of tags. Don't go crazy per post (I'd say no more than 5 to 8 tags per post), but in general don't worry about how many tags you have.

That does it for the special powers that Posts have. Now it's Pages' turn, and although Pages might seem pretty boring, standing alone and all, Page templates are so interesting and powerful that they make Pages a superhero in a league of its own.

# [Taking Advantage of Pages](#page-8-0)

Pages might not seem like they have the sexy versatility of Posts, but believe me, Pages have lots of tricks up their sleeves. Depending on your theme, the pages in your site can be just plain old content or super flexible content containers. How? Through Page Templates, but we'll save those for the end of this section. First let's recap what pages are and aren't.

Remember that pages are content designed to be able to stand alone. They don't have the inherent connection to each other like posts do. While pages do have a sense of time in terms of when they were published, you can't (by default) go to a Page archive that lists all the pages in a site, ordered by time. Pages fill a need for content that is outside of the stream of posts (or Custom Post Types) that has its own sense of meaning. Before WordPress Menus were introduced in version 3.0, we used Pages to determine and drive the navigation for the site. Today, Menus allow us to have much more flexible navigation, but Pages still have their own organizational structure that you can leverage in your site to organize content: Page Order and Parent-Child Pages. All the settings for these features are on the right side of the Page Editor (Figure 11.46).

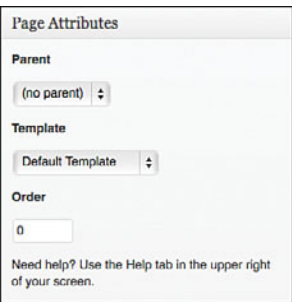

## **FIGURE 11.46**

Page Attributes.

# [Parent-Child Pages](#page-8-0)

Using categories (and subcategories), you can get a an idea of a hierarchy of content, but really it's more a hierarchy of topic. The posts themselves are all at the same hierarchical level. With Pages, you can create a page that is a Parent Page to another, and this defines a clear hierarchy that is reflected in the URLs of the two pages. I created a page called "Hire me" and set its Parent to be "About Tris" (Figure 11.47). When I publish the page, the URL for the new page becomes [http://abgwp.trishussey.com/about-tris/hire-me/,](http://abgwp.trishussey.com/about-tris/hire-me/) and you can see a sense of hierarchy between the two pages (Figure 11.48). But that's as far as the hierarchy goes for the pages at this point. Unless you manually delete /hire-me/ from the address bar, there isn't a built-in connection to About Tris. Nor is there any indication on About Tris (not automatically, at least) that there are child pages connected to it. Yes, there is a hierarchy, but it isn't one that is discernible by default on Pages. Advanced WordPress theme developers can make these connections in the templates for Pages and use them; in practice, though, few people do. There is one way that we look at a list of all the pages on a site, and that is the Pages widget for the sidebar. This is a handy tool and gives us a chance to talk about Page Order.

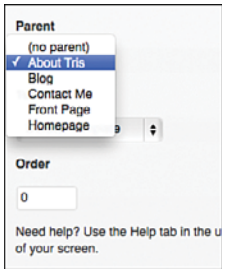

#### FIGURE 11.47

Setting Page parent-child relationships.

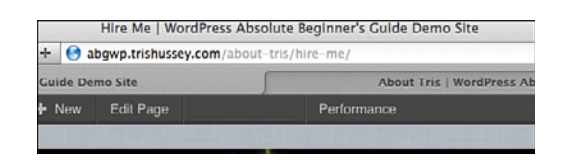

#### **FIGURE 11.48**

Page hierarchy (ish).

# [Page Order](#page-8-0)

Page Order is a simple way to list pages in an order you'd like other than by the date. First let's look at the Page widget and how it works. By putting the Page widget in the sidebar, you can choose to have the pages sorted by Title, Page Order, or Page ID (Figure 11.49). Page ID is essentially order by date, because the ID number of a page (or anything in WordPress) increases by increments. I set the Widget to Page Order and in Figure 11.50, you can see how the Pages are

ordered. You can see that Hire Me is a child of About Tris because it is indented below it. Beyond that, this looks like sorting by title. Essentially it is, because all the pages in the list have the same Page Order, 0. I'd like the order to be About, Contact, Blog, Homepage, Front Page; the way to do that is to set the Page Order for the Pages (respectively) 0, 1, 2, 3, 4. I'm going to use the Quick Edit function to set this instead of opening each page in the Editor. This is just a teaser for talking more about managing posts and pages later.

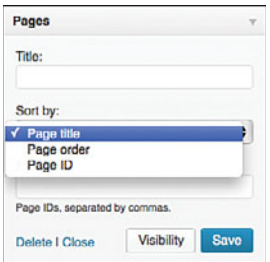

# FIGURE 11.49

Looking at Page Order in a widget.

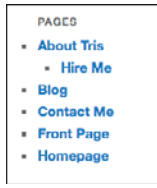

## FIGURE 11.50

How the widget looks on the site.

From the listing of All Pages, I pass my mouse over the title of the page and click Quick Edit. The area that opens up lets me adjust several things about the page, but not its content. Figure 11.51 shows editing "Blog" and making its page order 2. Page Order counts up from zero, and if pages have the same order number, it then orders them alphabetically. If you have lots of pages, you could have all the ones together, all the twos together, and so on. The result of changing the order of all these pages is in Figure 11.52.

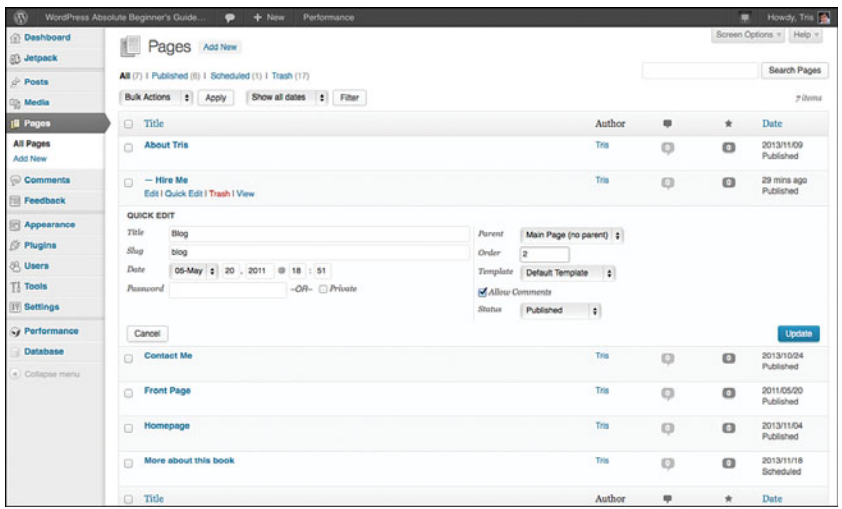

Setting the page order for the Blog page.

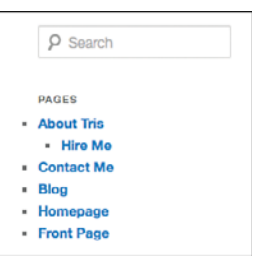

### **FIGURE 11.52**

The Page widget on the site with the new order.

Page Order can be applied in several ways by template designers, but for dayto-day WordPress users, this is going to be the most common way they run into them. This leaves the best of the Page tricks for last: Page Templates.

# [Page Templates](#page-8-0)

Page Templates is where Pages really get cool. Page Templates can take several parts of WordPress and pull them into one interesting package. Most of the time theme designers include a default Page Template and maybe one that is full width (no sidebars, or in Twenty Eleven's case, one with sidebars). Some themes include Templates that can list all Posts (in cases where the home page is technically a blog page, but doesn't display all posts), or like Twenty Eleven, a special home page style that includes a featured Post slider.

Using Page Templates is simple; in the Editor, choose which Template you'd like the page to use (Figure 11.53) and go from there. It's at this point that I can't tell you all the various options. I could tell you how to use the Showcase Template in Twenty Eleven, but that won't help you with the FrontPage Template in Twenty Twelve. Because Page Templates are up to the theme designer, the sky is the limit. I've created page templates that have different headers, sidebars, and footers from other posts and pages. I've make page templates to load only some posts. You can also create a page template that will list all that page's child pages (or when on a child page, its parent). There is lots you can do, and it all depends on the theme.

So—just explore!

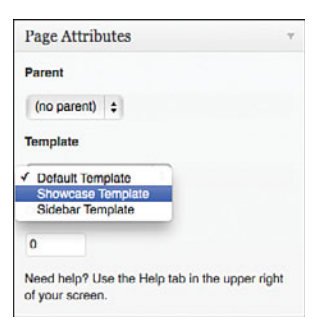

## **FIGURE 11.53**

Choosing a Page Template.

# [Using Revisions](#page-8-0)

As you're working on your posts and pages, you are editing, tuning, tweaking, adding images, adding links, and all the rest. If you have a multi-author blog, you might also have other people doing the same. So, how do you see what someone else has done and "roll back" their changes if you don't like them? Just like Word, WordPress has a track changes feature called Revisions—and it's always turned on. Although not as powerful as Word's Track Changes function (being able to approve or reject individual changes), you can see what's been done between each Save or Autosave, compare between the two, and roll back to an earlier version if you need to. Figure 11.54 shows the revision history for my About Me page on my own site (yes, the earliest entry is really 5 years ago), and Figure 11.55 shows you what it looks like to compare the current with the previous version. The check box at the top lets you compare two revisions (so a day ago versus two days ago, for example) against each other. Clicking to restore will take the current post or page and return it to the point of the last revision.

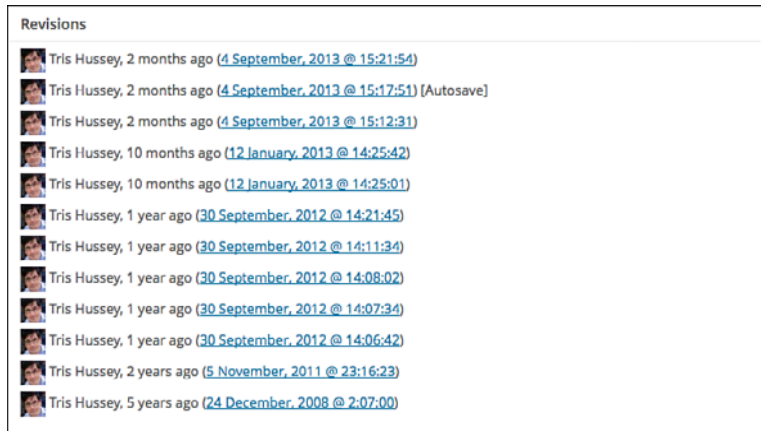

### **FIGURE 11.54**

Revisions on my About page.

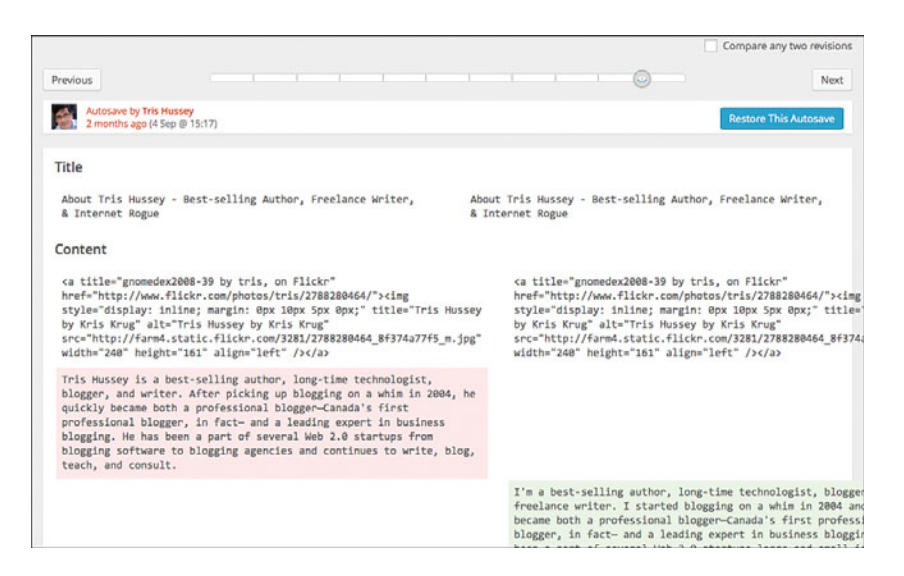

#### **FIGURE 11.55**

Comparing two revisions.

Perfect? Not really. It's getting there, though. WordPress 3.6 made a big step forward for revisions, but right now if you need to fix one part of a post or page and keep all your other changes, you can't do that. Yet. That feature is sure to be coming, but not in the near future.

# [Managing Posts and Pages](#page-8-0)

Throughout this chapter, you've seen figures with the All Posts or All Pages list, and now I'm going to spend a little time explaining how it works. Beyond the obvious (listing all the posts or pages you have, ordered with the most recent at the top), there are lots of other features that you can use to manage your site.

You can look at posts from a certain month and year, category, drafts, sticky, pending, or ones that you've deleted. You can even see your posts with an excerpt of the content with the click of a button (noted with an arrow in Figure 11.56). For pages, there are fewer options for looking at the list (Figure 11.57), but they both share the capability to quickly view, edit in the full editor, use the Quick Edit (you saw that for Pages when you set the page order), and best of all—bulk editing.

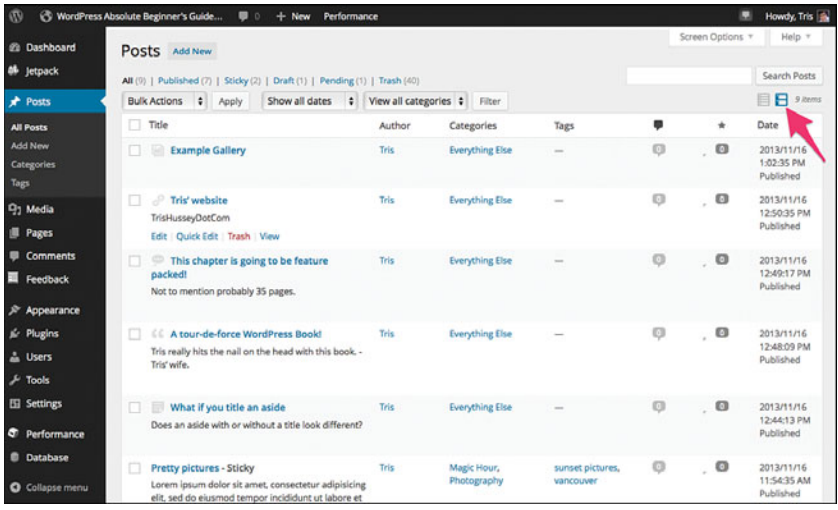

# **FIGURE 11.56**

All Posts listing.

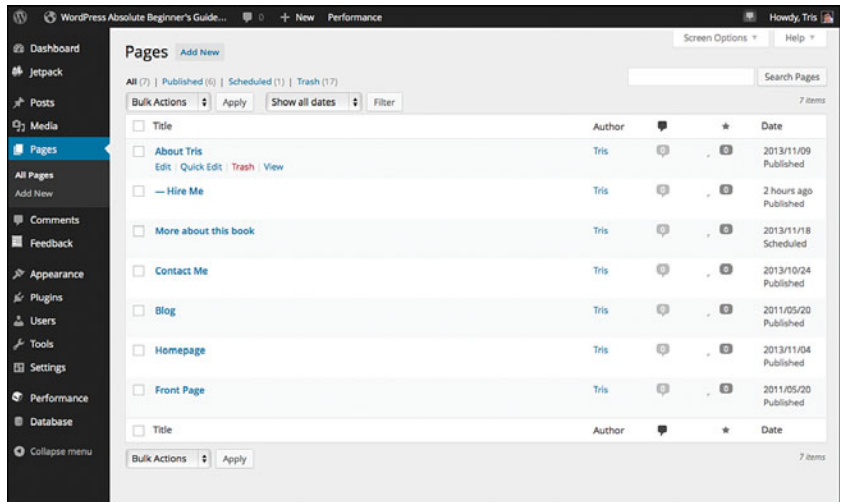

All Pages listing.

Bulkediting allows you to change things like the Published status, Author, Categories (Posts), Tags (Posts), Template (Pages), and other properties in one fell swoop. It works like this: Click the check marks next to the posts or pages that you'd like to edit (I'm going to use posts as the example to make two posts unsticky), select Edit from the Bulk Actions menu, and click Apply (Figure 11.58). Then select the option I'd like to change in both posts (in this case, to unstick them from the front page), and click Update (Figure 11.59). That's it.

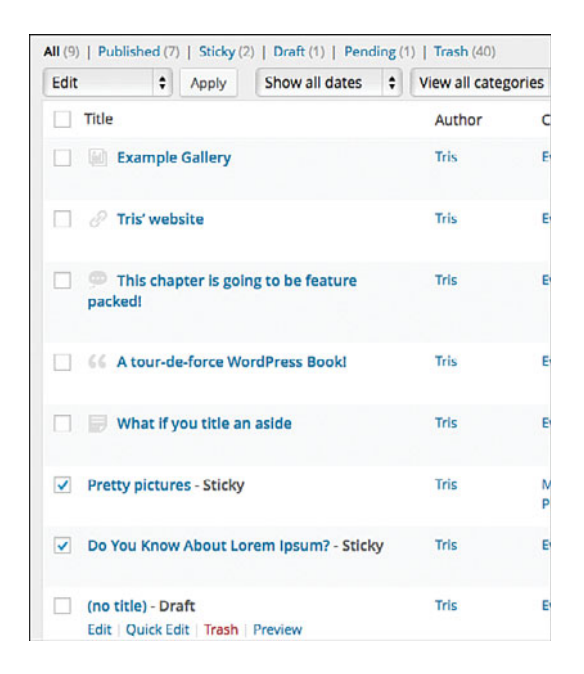

Selecting two posts to bulk edit.

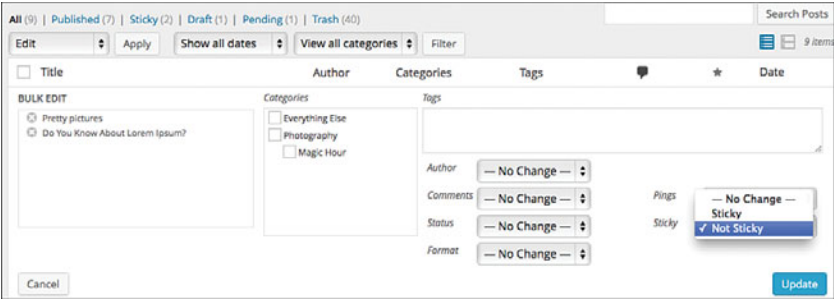

#### **FIGURE 11.59**

Changing the posts.

If you need to turn off the comments on a large number of posts or pages, this is the fastest way to get the job done. Remember, if you turn off comments on posts or pages, the change isn't retroactive, so this is the best option to take care of that. The All Posts and All Pages screen is pretty powerful. Sometimes—in fact, most of the time—it's the fastest way to add a tag or two to a post, change a post or page back to Draft if it needs to be pulled, or lots of other changes. Take advantage of this tool! It's there, it's powerful, and it will get more powerful as WordPress becomes more sophisticated.

# [Importing and Exporting Content](#page-8-0)

Suppose you want to move your content to a new site or make a backup of your posts and pages. Or you have content from another site that you'd like to add to this site. Is it possible? Absolutely, just use the Import and Export functions. We'll start with Export for this example. Go to Tools from the side menu, then Export (or click Tools, then choose Export), and you'll see a screen like Figure 11.60.

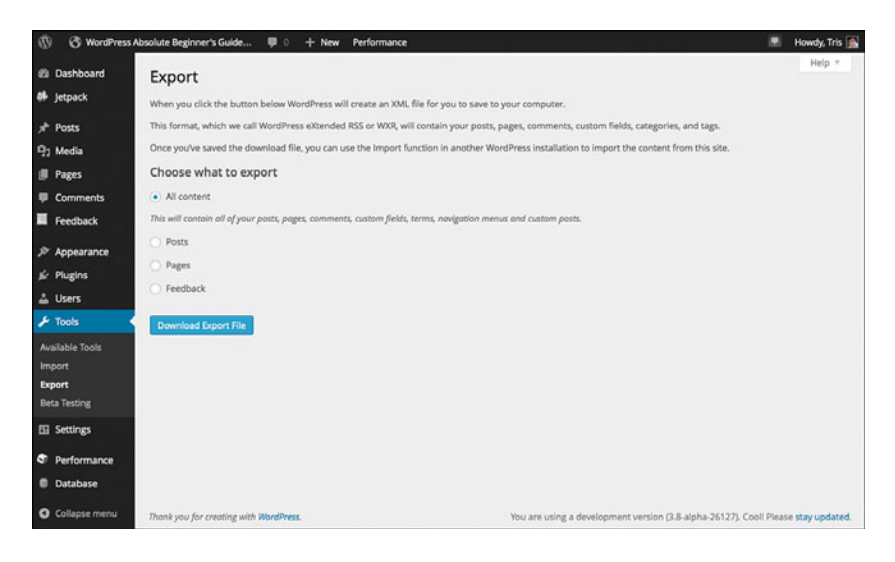

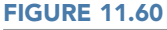

Export screen.

Choosewhat you'd like to export (I'm going to choose all the content for this example), and click Download Export File. In a minute or two (depends on how much content needs to be exported), WordPress will tell your browser to download the file (Figure 11.61), and if you want to open it, you can. It's just a text file in XML, but it isn't intended for people to read. WordPress export files are designed for WordPress or other CMS systems to read on import.

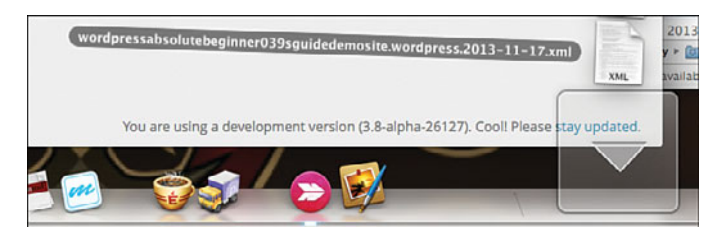

Exported and downloaded file.

What if you wanted to *import* that content? Simple, just use the Import tool. Now there is a trick. The first time you use Import, WordPress needs to install and activate the Importer plugin. Here's how that works.

First, click Import under Tools, and then click WordPress (assuming you're importing WordPress content; for another CMS, choose that one) (Figure 11.62). You'll see the Install plugin screen (Figure 11.63); click Install. After it is installed, click Activate and Run Importer (Figure 11.64), and you'll come to the screen where you can click to pick a file (Figure 11.65). I'm using the file we just exported, in case you're wondering. After you click Choose, and then Upload file, you'll come to a screen that will let you match the content to an existing user or create a new one (Figure 11.66). I chose to map to the existing user (me), but if you're importing a lot of content, it's a good idea to let WordPress create a new user. Then you can sort the content by user in the All Post or All Page views and go through it. You already know you can use Quick Edit and Bulk Edit to quickly change a piece of content's author, so the content you keep you can transfer to yourself or another user. The last screen shows the results of the import (only the bottom). In this case, because I was just importing the same content I just exported, WordPress didn't import duplicates (which is helpful) (Figure 11.67).

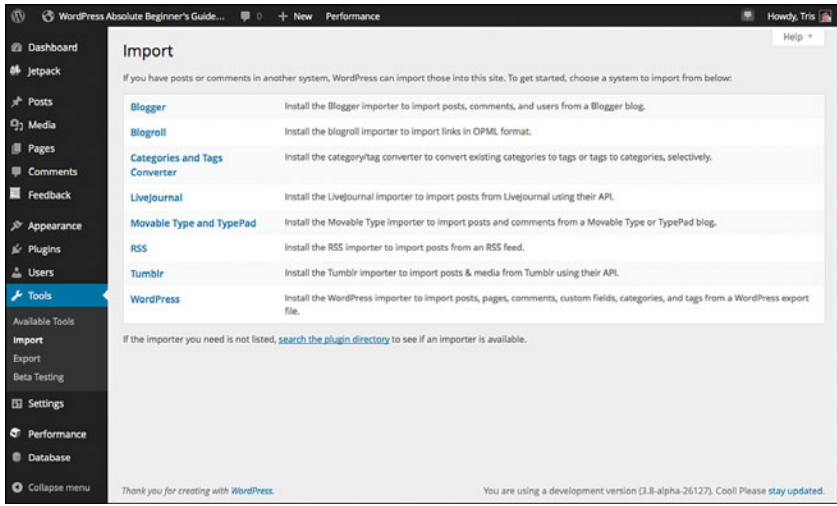

Import screen.

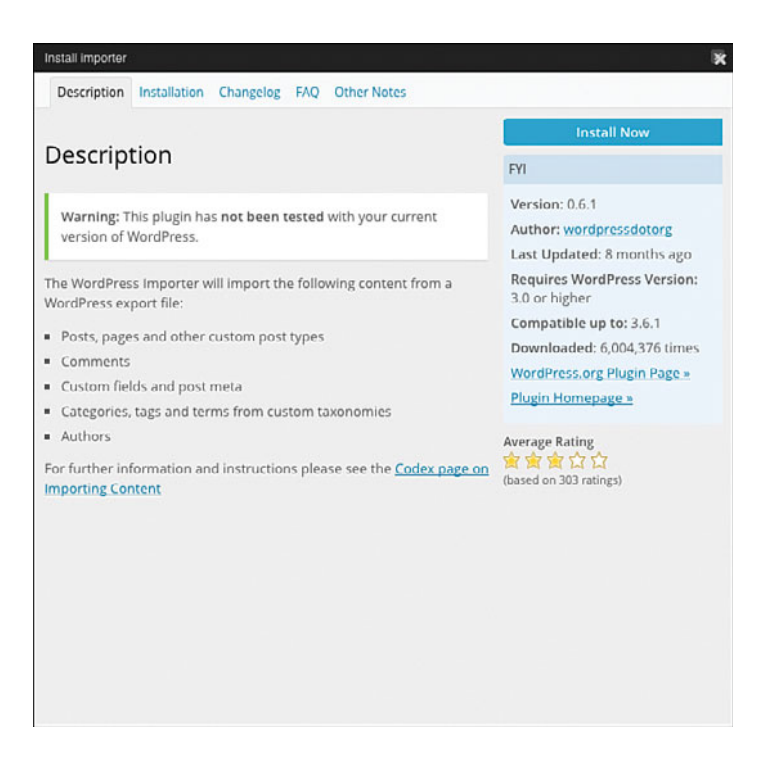

# FIGURE 11.63

Installing the import plugin.

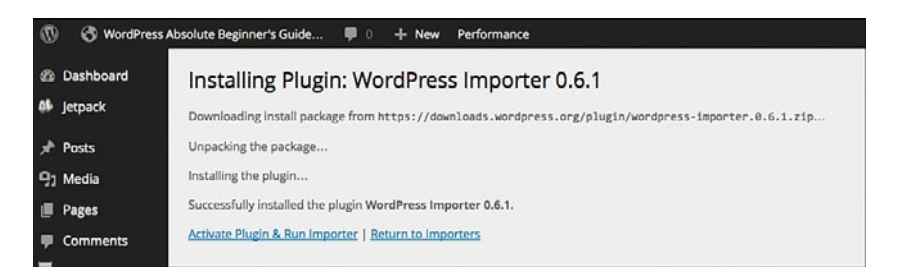

Activate and run the importer.

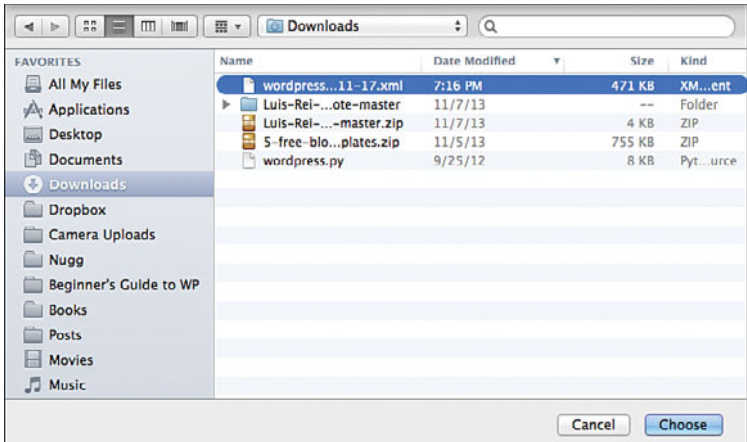

### FIGURE 11.65

Choosing the file to import.

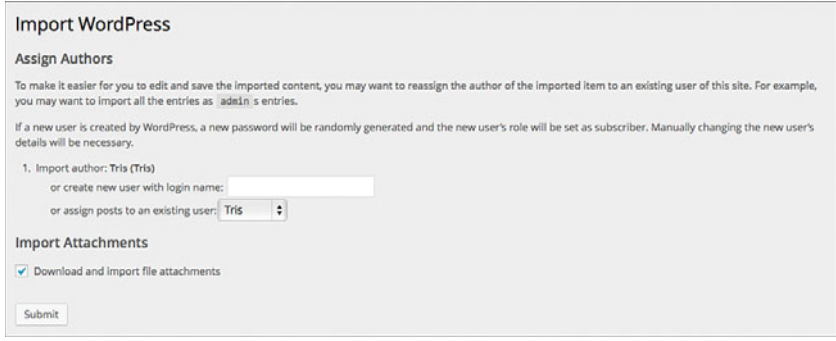

# FIGURE 11.66

Mapping the imported content to a user.

```
Post "Template: Comments Disabled" already exists.
Post "Post Format: Image" already exists.
Post "Post Format: Image (Caption)" already exists.
Post "Template: Password Protected (the password is "enter")" already exists.
Post "Template: Paginated" already exists.
Post "Markup: Title With Markup" already exists.
Post "Media: Twitter Embeds" already exists.
Post "Template: Sticky" already exists.
Post "Template: Excerpt (Generated)" already exists.
Post "Scheduled" already exists.
Post "Draft" already exists.
Post "Markup: Title With Special Characters ~ ' !@#$%^&*()-_=+(}[]/;:"?,.>" already exists.
Post "Markup: Text Alignment" already exists.
Post "Markup: Image Alignment" already exists.
Post "Markup: HTML Tags and Formatting" already exists.
All done. Have fun!
Remember to update the passwords and roles of imported users.
```
Import complete!

WordPress is designed so that you aren't locked into using it forever. You can always export your content to move it to another CMS. This is especially important when we talk about WordPress.com. If you start with WordPress.com and decide later to switch to hosting your own site using WordPress.org, you can quickly and easily move all your content from one to the other with just a few clicks—including all the images!

# [Managing Comments](#page-8-0)

The final part of this content chapter covers Comments. As I talked about in Chapter 6, "Setting Up Your WordPress Site Right the First Time," setting up Akismet is essential to keeping your site free of spam comments and links (and keeping your sanity intact, as well). Most comment management can be done in the Comments screen (Figure 11.68) or from the main screen of the Dashboard. When you have a new comment from someone who hasn't commented before (and Akismet didn't flag as spam already and didn't bother you with), you'll receive an email that there is a comment in moderation. From the Comments screen or the Dashboard, you'll see the comment highlighted, and you can approve, delete, or edit the comment. After you approve it, you can even reply to the comment right there by clicking the reply link. Simple as that. As more people comment, you'll see all the comments in the Comments screen.

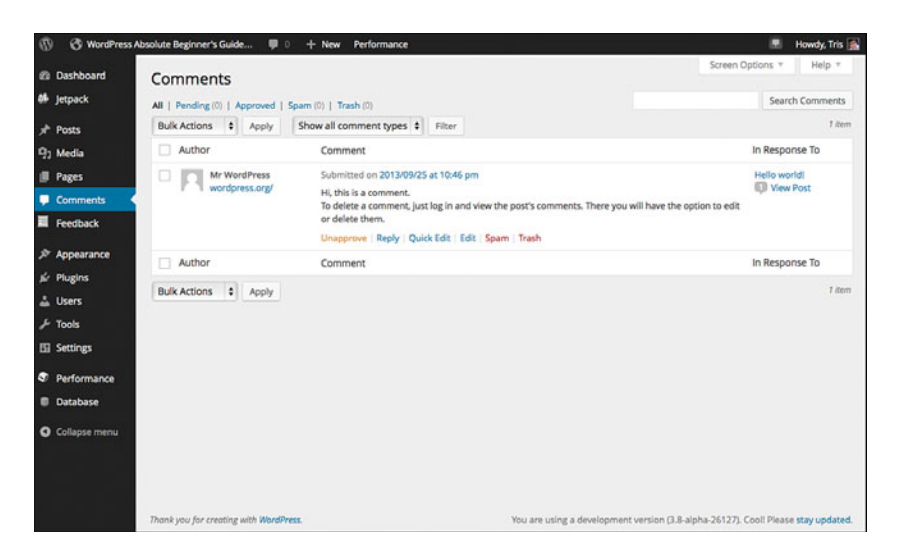

Main comments management screen.

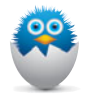

NOTE Editing comments? Isn't that bad? Yes and no. Sometimes people leave a great comment, but maybe include a swear word or two. Instead of just trashing the comment and asking the commenter to resubmit it, you can (essentially) bleep out the swearing. Once in a while I've seen people leave things like their address, phone number, or email address in a comment. Because those are public, that's not always a great idea, so I edit those out, too. If I do end up editing a comment, I always put a note within the comment that I made an edit and why.

# **[Conclusion](#page-8-0)**

Whew. Now that was a chapter rich in content about Content. The lifeblood of a site is its content, so it makes sense that this might be the longest chapter in the book. We've covered the different types of content, how to create content, and specific things about each content type (except for Custom Post Type, which we'll cover in Chapter 16). There is much more I could write about (like the art of writing great blog posts), but for now the best advice I have is to try all the things in this chapter and then explore more to find the goodies that I didn't have space to mention! We'll come back to talking about content on and off throughout the rest of the book. Now it's time to move onto media!
# [Index](#page-11-0)

## Symbols

2012 theme, 171-174 2013 theme, 175 2014 theme, 175-177 \* (asterisk), 303 [] (brackets), 303 () [parentheses], 303 # (pound symbol), 303

# A

accounts (WordPress), creating, 308-314 addresses blog address, changing, 324 Internet Protocol (IP) address, 6 ad-free option, 330 administering sites from mobile devices, 306 Administrator role, 48, 114-116 advantages of WordPress, 16 Akismet, 64, 109-114 All In One SEO Pack, 133, [211](#page-24-0) Allow Link Notifications from Other Blogs setting, 98 Allow People to Post Comments on New Articles option, 99 ALT text, 126 apps, WordPress mobile comments, 306 downloading, 297 image handling, 304-306

site administration, 298-301, 306 archive pages, creating, 359-361 assigning user roles, 114-117 asterisk (\*), 303 Attempt to Notify Any Blogs Linked To from the Article setting, 98 attributes of Pages, [244](#page-57-0) audio files, uploading, 276-281 Author role, 48, 114, 117 automatic WordPress updates, 334-336 Automattic, 20, 23 P2 theme, 375-377 PollDaddy, 318 VaultPress , 341-342 autosave feature, [230](#page-43-0) avatars, 101

posting content, 301-303

# B

backdating content, [231](#page-44-0) backgrounds, custom, 184-188 backups, 139-142, 341-344 bbPress, 378-383 Codex, 378 installing, 58-60 Beautiful Math (Jetpack), 147 BitNami over MAMP, 384 blockquotes, [227-](#page-40-0)[228](#page-41-0) blog posts. See Posts

blogs. See also Posts changing blog address, 324 deleting, 325-326 hiding, 323 transferring to another user, 325 Blogware, 99 brackets ([ ]), 303 BraveNewCode, 65 Business package (WordPress.com), 331

# $\mathsf{C}$

.ca domain, 6 caching, 135-136 Carousel (Jetpack), 147 Cascading Style Sheets (CSS), 163-164, 350-353 categories, 126, [238-](#page-51-0)[242](#page-55-0) changing blog address, 324 user roles, 117-118 choosing domain names, 9 passwords, 29 themes, 68-73 usernames, 29 web hosts, 10-14 clients (FTP), 29-32, 47 CMSs (content management systems), 17 collaboration with P2, 375-377 ColorPicker.com, 356

.com domain, 6 command-line WordPress installation, 46 Comment Blacklist setting, 100 Comment Moderation setting, 100 comments avatars, 101 Discussion Settings, 98-101 Jetpack, 148 managing, [257-](#page-70-0)[258,](#page-71-0) 306 moderation, 100 spam comments, 100 commercial plugins, 65 commercial themes, 83-85 communication and collaboration with P2, 375-377 computers, running WordPress on, 383-388 configuration file, editing, 38-41 contact forms, 148, 157-161, 321 content autosave feature, [230](#page-43-0) backdating, [231](#page-44-0) backgrounds, 184-188 blockquotes, [227-](#page-40-0)[228](#page-41-0) comments, [257-](#page-70-0)[258](#page-71-0) demo content, 189 headings custom headers, 180-184 inserting, [227](#page-40-0) images. See images links, [219-](#page-32-0)[220](#page-33-0) menus, 188-189 creating, 190 custom menu widgets, 203-204 editing, 190-195 Pages attributes, [244](#page-57-0) Custom Post Types, [209-](#page-22-0)[210](#page-23-0)

importing/exporting, [253-](#page-66-0)[257](#page-70-0) managing, [250-](#page-63-0)[253](#page-66-0) overview, [209](#page-22-0) Page Editor, [211-](#page-24-0)[218](#page-31-0) Page Order, [245-](#page-58-0)[247](#page-60-0) Page Templates, [247-](#page-60-0)[248](#page-61-0) parent/child relationships, [244-](#page-57-0)[245](#page-58-0) Post Formats, [210-](#page-23-0)[211](#page-24-0) revisions, [248-](#page-61-0)[250](#page-63-0) scheduling, [230-](#page-43-0)[231](#page-44-0) status, [231-](#page-44-0)[232](#page-45-0) visibility options, [232-](#page-45-0)[233](#page-46-0) visual versus text views, [233-](#page-46-0)[235](#page-48-0) paragraph styles, [227](#page-40-0) Posts categories, [238-](#page-51-0)[242](#page-55-0) editing, [229](#page-42-0) importing/exporting, [253-](#page-66-0)[257](#page-70-0) managing, [250-](#page-63-0)[253](#page-66-0) overview, [208](#page-21-0) Post Editor, [211-](#page-24-0)[218](#page-31-0) Post Formats, [236-](#page-49-0)[237](#page-50-0) revisions, [248-](#page-61-0)[250](#page-63-0) scheduling, [230-](#page-43-0)[231](#page-44-0) status, [231-](#page-44-0)[232](#page-45-0) tags, [242-](#page-55-0)[243](#page-56-0) visibility options, [232-](#page-45-0)[233](#page-46-0) visual versus text views, [233-](#page-46-0)[235](#page-48-0) widgets, 196-198 custom menu widgets, 203-204 inserting, 198-199 moving, 199 removing, 199-200 text widget, 200-203 when to use, 204-205 content management systems (CMSs), 17 Contributor role, 48, 114, 117 CSS (Cascading Style Sheets), 163-164, 350-353

custom backgrounds, 184-188 Custom CSS (Jetpack), 148 custom design, 328 custom headers, 180-184 custom menu widgets, 203-204 custom Post types, [209-](#page-22-0)[210,](#page-23-0)  359-363 custom themes, 345-346 CSS (Cascading Style Sheets), 350-353 custom post types, 359-363 Google fonts, 353-357 icon menus, 357-359 required tools, 346 widget locations, 346-350 Customizr, 77-80, 370-373 Cyberduck, 30

## D

Dashboard, 44-45 databases managing, 338-341 MySQL, 17-18, 28, 37, 338-341 troubleshooting, 396 Date settings, 91 defaut themes, 170-171 Twenty Fourteen, 175-177 Twenty Thirteen, 175 Twenty Twelve, 171-174 deleting blogs, 325-326 categories, [241](#page-54-0) demo content, 189 descriptive links, 125-126 descriptive titles, 123-124 design, custom, 328 development of WordPress, 16 Digg Digg, 131

directories directory structure, 45-46 root directories, 35 disabling Jetpack features, 149-150 disadvantages of WordPress, 16 Discussion Settings, 98-101 DNS (Domain Name System), 6-8 domains, 327 domain names choosing, 9 DNS (Domain Name System), 6-8 explained, 6-8 subdomains, 8 TLDs (top-level domains), 6 downloading FTP clients, 29-32, 47 WordPress, 33-37 WordPress mobile app, 297 Drafts, [231](#page-44-0) Dropbox, 342-343 Duplicator, 389-392

# E

Easy Install plugins, 56-57 themes, 74-77 easy WordPress installation, 26-29 editing configuration file, 38-41 images, 270-274 menus, 190-195 Posts, [229](#page-42-0) theme styles, 350-353 users, 117-118 Edit Media screen, 260-261 Editor role, 48, 114, 117 Edit User screen, 117-118

.edu domain, 6 embedding audio/video files, 278-281 Enhanced Distribution (Jetpack), 148 Enterprise package (WordPress. com), 331 essay post type, creating, 361-363 exporting content, [253-](#page-66-0)[257](#page-70-0) Extra Sidebar Widgets module (Jetpack), 148, 164-165

## F

Featured Content module (Jetpack), 148 Featured Images, 262-264 feedback forms, 321 files audio files embedding in posts and pages, 278-281 uploading, 276-277 configuration files, editing, 38-41 htaccess.txt, 339 image files. See images PDF files, uploading, 282 .php files, 38 text files, uploading, 282 video files embedding in posts and pages, 278-281 uploading, 276-277 Word files, uploading, 282 ZIP files, uploading, 282 FileZilla, 30 finding plugins, 51-55 themes, 68-73 Firebug, 353 Firebug Lite, 346

Flash, 295 folders, wordpress, 36 Font Awesome [4](#page-18-0) Menus, 357-359 fonts Font Awesome [4](#page-18-0) Menus, 357-359 Google fonts, 353-357 formats of posts, [210-](#page-23-0)[211,](#page-24-0) [236-](#page-49-0)[237](#page-50-0) forms, 148, 157-161, 321 forums, 378-383 Fresh Ink Magazine theme, 74-76 FTP clients, 29-32, 47 Full Page Test (Pingdom), 134

# G

GA (Google Analytics), 132-133 galleries, 264-270 General Settings, 90-91 Genesis Responsive Slider, 264 GoDaddy, 37, 327 Google Analyticator, 133 Google Analytics by Yoast, 133 Google Analytics (GA), 132-133 Google fonts, 353-357 Google+ Profile (Jetpack), 148 .gov domain, 6 graphics. See images Gravatar Hovercards (Jetpack), 148 guided transfer, 329-330 Gzip, 341

## H

hacked sites, 397-398 headings custom headers, 180-184

inserting, [227](#page-40-0) writing, 124-125 help from web hosts, 11-12 hiding blogs, 323 widgets, 347-349 history of WordPress, 16 home page as static Page model, 366-370 HootSuite, 130-131 Houston theme, 376 htaccess.txt file, 339 HTML Markdown, 303

## I

ICANN, 6 icon menus, customizing with Font Awesome, 357-359 identifying themes, 85-88 Image Editor, 270-274 images ALT text, 126 editing, 270-274 Featured Images, 262-264 galleries, 264-270 handling from mobile devices, 304-306 Image Editor, 270-274 image optimization, 274-275 WP Photon, 276 WP Smush.it, 275-276 inserting, [220-](#page-33-0)[227](#page-40-0) Media Settings, 103-106 optimizing, 138-139 slideshows, 264-270 uploading, 105-106 @import directive, 354 importing content, [253-](#page-66-0)[257](#page-70-0) Infinite Scroll (Jetpack), 148

inserting headings, [227](#page-40-0) images, [220-](#page-33-0)[227](#page-40-0) widgets, 198-199 installing WordPress, 25 Dashboard, 44-45 directory structure, 45-46 from command line, 46 manual installation, 29-33 configuration file, editing, 38-41 FTP clients, downloading, 29-32, 47 MySQL database, creating, 37 troubleshooting, 42 WordPress, downloading, 33-37 WordPress install process, 41-43 one-click or easy installs, 26-29 plugins commercial plugins, 65 Easy Install, 56-57 installation tips, 63-64 manual install, 61-63 recommended starter plugins, 64-65 two-step install, 58-60 themes, 73-74 Easy Install, 74-77 manual install, 80-83 two-step install, 77-80 user roles, 47-48 IP (Internet Protocol) address, 6

# J-K-L

Jetpack, 56-57, 63, 131 Cascading Style Sheets (CSS), 163-164 contact form, 157-161 extra sidebar widgets, 164-165

features, 145-150 galleries and slideshows, 264-270 installing, 56-57 JSON API, 148 Likes, 155-156 mobile themes, 292-294 Photon, 165 Sharing settings, 151-153 shortcodes, 161-163 spelling and grammar settings, 156 Subscription settings, 153-155 WordPress.com Stats, 132, 150-151 WP.me shortlinks, 161 JSON API, 148

keyword stuffing, 123

LAMP (Linux Apache MySQL PHP) stack, 383 library. See Media Library Likes (Jetpack), 148, 155-156 links creating, [219,](#page-32-0) [220](#page-33-0) descriptive links, 125-126 permanent links, 106-109 Linux Apache MySQL PHP (LAMP) stack, 383 locations of widgets, customizing, 346-350 lorem ipsum text, [219](#page-32-0)

## M

Mac Apache MySQL PHP (MAMP) stack, 383-384 maintaining sites, 333 databases, 338-341 plugin updates, 336-337

site backups, 341-344 theme updates, 337-338 WordPress updates, 334-336 MAMP.info, 384 MAMP (Mac Apache MySQL PHP) stack, 383-384 managing comments, [257-](#page-70-0)[258](#page-71-0) databases, 338-341 media, 260 audio files, 276-281 Edit Media screen, 260-261 Featured Images, 262-264 galleries, 264-270 Image Editor, 270-274 image optimization, 274-276 Media Library, 260-262 other file formats, 282 slideshows, 264-270 video files, 276-281 Posts/Pages, [250-](#page-63-0)[253](#page-66-0) sites from mobile devices, 296-297 comments, 306 content, posting, 301-303 downloading WordPress mobile app, 297 images, 304-306 site administration, 306 sites, adding, 298-301 manual WordPress installation, 29-33 configuration file, editing, 38-41 FTP clients, downloading, 29-32, 47 MySQL database, creating, 37 plugins, 61-63 themes, 80-83 troubleshooting, 42 WordPress, downloading, 33-37

WordPress install process, 41-43 Markdown, 303, 376 Media Library, 260-262 media management, 260 audio files embedding in posts and pages, 278-281 uploading, 276-277 Edit Media screen, 260-261 images Featured Images, 262-264 galleries, 264-270 Image Editor, 270-274 image optimization, 274-276 slideshows, 264-270 Media Library, 260-262 other file formats, 282 video files embedding in posts and pages, 278-281 uploading, 276-277 Media Settings, 103-106 Media Uploader, 282 Meetup.com, 17 menus, 188-189 creating, 190 customizing, 357-359 custom menu widgets, 203-204 editing, 190-195 mobile devices, managing sites from, 296-297 comments, 306 content, posting, 301-303 downloading WordPress mobile app, 297 images, 304-306 site administration, 306 sites, adding, 298-301 Mobile Push Notifications

(Jetpack), 148

mobile-ready sites plugins, 292-295 themes, 286-291, 296 Mobile Theme (Jetpack), 148 moderating comments, 100 monitoring website traffic, 132-133 moving widgets, 199 WordPress sites, 388-392 Mullenweg, Matt, 20, 375, 378 Multimarkdown, 303 MySQL databases, 17-18, 28, 37, 338-341

## N

Namecheap, 7, 327 names (domain), 327 choosing, 9 DNS (Domain Name System), 6-8 explained, 6-8 network-tools.com, 14 NextGEN gallery, 264 No Ads option, 330 Notepad, 38, 346 Notepad++ for Windows , 346

# O

Omnisearch, 148, 318 one-click WordPress installation, 26-29 OpenDNS, 14 optimizing images, 274-275 Photon, 276 WP Smush.it, 275-276 sites, 134 caching, 135-136

graphics, 138-139 themes, 137-138 order of Pages, [245-](#page-58-0)[247](#page-60-0) .org domain, 6 Organize My Uploads into Month- and Year-Based Folders setting, 103 Other Comment Settings section, 99 ownership of WordPress, 16

#### P

P2 theme, 375-377 packages (WordPress.com) Business package, 331 Enterprise package, 331 Pro package, 330-331 Page Editor, [211-](#page-24-0)[218.](#page-31-0) See also Pages Pages attributes, [244](#page-57-0) Custom Post Types, [209-](#page-22-0)[210](#page-23-0) importing/exporting, [253-](#page-66-0)[257](#page-70-0) managing, [250-](#page-63-0)[253](#page-66-0) overview, [209](#page-22-0) Page Editor, [211-](#page-24-0)[218](#page-31-0) Page Order, [245-](#page-58-0)[247](#page-60-0) Page Templates, [247-](#page-60-0)[248](#page-61-0) parent/child relationships, [244-](#page-57-0)[245](#page-58-0) Post Formats, [210-](#page-23-0)[211](#page-24-0) revisions, [248-](#page-61-0)[250](#page-63-0) scheduling, [230-](#page-43-0)[231](#page-44-0) status, [231-](#page-44-0)[232](#page-45-0) visibility options, [232-](#page-45-0)[233](#page-46-0) visual versus text views, [233-](#page-46-0)[235](#page-48-0) paragraph styles, [227](#page-40-0) parent/child Pages, [244-](#page-57-0)[245](#page-58-0) parentheses, 303

Password Protected content, [232](#page-45-0) passwords, 28-29 PDF files, uploading, 282 Pending posts, [231-](#page-44-0)[232](#page-45-0) Permalinks Settings, 106-109 permanent links, 106-109 Photon, 148, 165, 276 PHP, 17-18 .php files, 38 Pingdom Full Page Test, 134 plugins, 18, 49-51 Akismet, 109-114 All In One SEO Pack, 133, [211](#page-24-0) bbPress, 58-60, 378-383 commercial plugins, 65 Customizr, 370-373 Custom Post Type UI, 359-363 definition of, 50 Digg Digg, 131 Duplicator, 389-392 finding, 51-55 Font Awesome 4 Menus, 357-359 Google Analyticator, 133 Google Analytics by Yoast, 133 HootSuite, 130-131 installing Easy Install, 56-57 installation tips, 63-64 manual install, 61-63 two-step install, 58-60 Jetpack, 56-57, 63 Cascading Style Sheets (CSS), 163-164 contact form, 157-161 extra sidebar widgets, 164-165 features, 145-150

galleries and slideshows, 264-270 Likes, 155-156 mobile themes, 292-294 Photon, 165 Sharing settings, 151-153 shortcodes, 161-163 spelling and grammar settings, 156 Subscription settings, 153-155 WordPress.com Stats, 132, 150-151 WP.me shortlinks, 161 MAMP, 384 Markdown for P2, 376 mobile-ready sites, 292-295 NextGEN gallery, 264 P2 by Email, 375-377 Photon, 276 Private Only, 374 recommended starter plugins, 64-65 SEO (search engine optimization), 127-129 Simple Share Buttons Adder, 131-132 troubleshooting, 394-395 updating, 336-337 W3 Total Cache (W3TC), 135-136 WooSlider, 264 WordPress Backup to Dropbox, 141-142 WordPress Duplicator, 344 WordPress SEO, 133, [211](#page-24-0) WP-DBManager, 140-141, 338-341 WP Smush.it, 139, 275-276 WP Super Cache, 61-63, 135-136 WPTouch, 65 WPTouch Mobile, 292-295 XAMPP, 384

PollDaddy, 318 polls, 318 Post by Email (Jetpack), 92, 148 Post Editor, [211-](#page-24-0)[218.](#page-31-0) See also Posts Post Formats, [210-](#page-23-0)[211](#page-24-0) posting from mobile devices, 301-303 to social networks, 130-132 Posts audio/video files, embedding, 278-281 categories, [238-](#page-51-0)[242](#page-55-0) custom post types, 359-363 editing, [229](#page-42-0) images. See images importing/exporting, [253-](#page-66-0)[257](#page-70-0) managing, [250-](#page-63-0)[253](#page-66-0) overview, [208](#page-21-0) Post Editor, [211-](#page-24-0)[218](#page-31-0) Post Formats, [236-](#page-49-0)[237](#page-50-0) revisions, [248-](#page-61-0)[250](#page-63-0) scheduling, [230-](#page-43-0)[231](#page-44-0) status, [231-](#page-44-0)[232](#page-45-0) tags, [242-](#page-55-0)[243](#page-56-0) visibility options, [232-](#page-45-0)[233](#page-46-0) visual versus text views, [233-](#page-46-0)[235](#page-48-0) pound symbol (#), 303 preinstalled themes, 69 premium ad-ons, 326-327 custom design, 328 domains, 327 guided transfer, 329-330 No Ads option, 330 site redirect, 329 space, 328 themes, 328 VideoPress, 329

premium themes, 83-85 Press This bookmarklet, 92 Private content, [233](#page-46-0) Private Only, 374 private sites, 321-323, 374-375 Prologue theme, 375 Pro package (WordPress.com), 330-331 protocols, DNS (Domain Name System), 6-8 Public content, [232](#page-45-0) Publicize (Jetpack), 148

## Q-R

Quattrocento fonts, 354-356

ratings, 319-320 Reading Settings, 93-97 recommended starter plugins, 64-65 recommended starter themes, 83 recommended web hosts, 10 removing widgets, 199-200 Responsive theme, 80-81 revisions, [248-](#page-61-0)[250](#page-63-0) roles (user), 114-118 Administrator, 114-116 assigning, 114-117 Author, 114-117 changing, 117-118 Contributor, 114, 117 Editor, 114, 117 Subscriber, 114, 117 root directories, 35 RSS feeds explained, 95-97 settings, 95 running WordPress on computers, 383-388

#### S

Safari Firebug, 353 WordPress downloads, 35 saving work, [230](#page-43-0) scheduling Pages, [230-](#page-43-0)[231](#page-44-0) Posts, [230-](#page-43-0)[231](#page-44-0) search engine optimization. See SEO (search engine optimization) searching for plugins, 51-55 for themes, 68-73 Omnisearch, 318 secure FTP (SFTP), 47 security, 139-142 hacked sites, 397-398 passwords, 28 private sites, 321-323, 374-375 user roles, 114-118 Administrator, 114-116 assigning, 114-117 Author, 114, 117 changing, 117-118 Contributor, 114, 117 Editor, 114, 117 Subscriber, 114, 117 SEO (search engine optimization) ALT text, 126 categories, 126 descriptive links, 125-126 descriptive titles, 123-124 headings, 124-125 keyword stuffing, 123 plugins, 127-129 settings, 122 tags, 126 writing normally, 124

servers, 11 settings **Jetpack** Cascading Style Sheets (CSS), 163-164 contact form, 157-161 extra sidebar widgets, 164-165 features, 145-150 Likes, 155-156 Photon, 165 Sharing settings, 151-153 shortcodes, 161-163 spelling and grammar settings, 156 Subscription settings, 153-155 WordPress.com Stats, 150-151 WP.me shortlinks, 161 SEO (search engine optimization), 122 theme settings, 169-170 WordPress site setup Akismet plugin, 109-114 Discussion Settings, 98-101 General Settings, 90-91 Media Settings, 103-106 Permalinks Settings, 106-109 Reading Settings, 93-97 user roles, 114-118 Writing Settings, 92-93 SFTP (secure FTP), 47 Sharing (Jetpack), 149-153 Shortcode Embeds (Jetpack), 149 shortcodes (Jetpack), 161-163 sidebar widgets, adding with Jetpack, 164-165 Simple Share Buttons Adder, 131-132 site redirect, 329 sites (WordPress). See WordPress sites

Sixteen Nine Pro theme, 87 slideshows, 264-270 Smush.it, 275-276 Social Links (Jetpack), 149 social media sharing tools Digg Digg, 131 HootSuite, 130-131 Jetpack, 131 Simple Share Buttons Adder, 131-132 social networks helping visitors post to, 131-132 posting to, 130-131 spam comments, 100 speed of sites, optimizing, 134 caching, 135-136 graphics, 138-139 themes, 137-138 Spelling and Grammar (Jetpack), 149, 156 starter plugins, 64-65 starter themes, 83 static Page model, 366-370 stats, 132-133 status of Posts/Pages, [231-](#page-44-0)[232](#page-45-0) storage space, 328 StudioPress, 354 styles, editing, 350-353 subdomains, 8 Subscriber role, 48, 114, 117 Subscriptions (Jetpack), 149, 153-155 SVN, 46

#### T

tags, 126, [242-](#page-55-0)[243](#page-56-0) templates, Page Templates, [247-](#page-60-0)[248](#page-61-0)

testing site speed, 134 text blockquotes, [227-](#page-40-0)[228](#page-41-0) headings, [227](#page-40-0) links, [219-](#page-32-0)[220](#page-33-0) paragraph styles, [227](#page-40-0) text editors, 346 text files, uploading, 282 text widget, 200-203 TextEdit, 38, 346 text editors, 346 text files, uploading, 282 text widget, 200-203 TextWrangler, 346 themes, 17-18, 67-68, 167-169, 179 choosing, 68-73 customizing CSS (Cascading Style Sheets), 350-353 custom post types, 359-363 Google fonts, 353-357 icon menus, 357-359 required tools, 346 widget locations, 346-350 Customizr, 77-80 defaut themes, 170-171 Twenty Fourteen, 175-177 Twenty Thirteen, 175 Twenty Twelve, 171-174 finding, 68-73 Fresh Ink Magazine, 74-76 Houston, 376 identifying, 85-88 installing, 73-74 commercial/premium themes, 83-85 Easy Install, 74-77 manual install, 80-83 recommended starter themes, 83 two-step install, 77-80

mobile-ready sites, 286-291, 296 optimizing, 137-138 P2, 375-377 preinstalled themes, 69 premium themes, 328 Prologue, 375 Responsive, 80-81 settings, 169-170 Sixteen Nine Pro, 87 troubleshooting, 395-396 updating, 337-338 Tiled Galleries (Jetpack), 149 Time and Date settings, 91 titles, writing, 123-124 TLDs (top-level domains), 6 Toolbar Notifications (Jetpack), 149 top-level domains (TLDs), 6 transfers guided transfer option, 329-330 transferring blog to another user, 325 troubleshooting, 393 databases, 396 hacked sites, 397-398 manual WordPress installation, 42 plugins, 394-395 themes, 395-396 WordPress issues, 396-397 Tucows Blogware, 99 Tumblr, [210](#page-23-0) Twenty Fourteen theme, 175-177 Twenty Thirteen theme, 175 Twenty Twelve theme, 171-174 two-step install plugins, 58-60 themes, 77-80

#### U

Update Services settings, 93 updating plugins, 336-337 themes, 337-338 WordPress, 142, 334-336 uploading audio/video files, 276-277 images, 105-106, [220-](#page-33-0)[227](#page-40-0) other file formats, 282 .us domain, 6 usernames, 29 user roles, 47-48, 114-118 Administrator, 114-116 assigning, 114-117 Author, 114, 117 changing, 117-118 Contributor, 114, 117 Editor, 114, 117 Subscriber, 114, 117 users adding, 114-115 editing, 117-118 transferring blog to another user, 325 usernames, 29 user roles, 114-118 Administrator, 114-116 assigning, 114-117 Author, 114, 117 changing, 117-118 Contributor, 114, 117 Editor, 114, 117 Subscriber, 114, 117

#### V

VaultPress, 341-342 video files embedding in posts and pages, 278-281 uploading, 276-277

VideoPress, 277-329 visibility options, [232-](#page-45-0)[233](#page-46-0) visual versus text views, [233-](#page-46-0)[235](#page-48-0)

#### W

W3TC (W3 Total Cache), 135-136 WAMP (Windows Apache MySQL PHP) stack, 383 web hosts choosing, 10-14 help, 11-12 WordPress.org recommended hosts, 10 websites. See WordPress sites who.is, 14 widgets, 196-198 adding with Jetpack, 164-165 custom menu widgets, 203-204 customizing widget locations, 346-350 hiding, 347-349 inserting, 198-199 moving, 199 removing, 199-200 text widget, 200-203 when to use, 204-205 Widget Visibility (Jetpack), 149 Windows Apache MySQL PHP (WAMP) stack, 383 WooSlider, 264 WooThemes, 376 WordCamp central, 17 WordCamps, 17 Word files, uploading, 282 WordPress Backup to Dropbox, 141-142 WordPress Codex, [210](#page-23-0)

WordPress.com, 307. See also WordPress sites accounts, creating, 308-314 blog management changing blog address, 324 deleting blogs, 325-326 hiding blogs, 323 transferring blog to another user, 325 Business package, 331 compared to WordPress.org, 19-23, 316-317 creating additional sites on, 314-315 Enterprise package, 331 feedback/contact forms, 321 Omnisearch, 318 polls, 318 premium ad-ons, 326-327 custom design, 328 domains, 327 guided transfer, 329-330 No Ads option, 330 site redirect, 329 space, 328 themes, 328 VideoPress, 329 private sites, 321-323 Pro package, 330-331 ratings, 319-320 WordPress.com Connect (Jetpack), 149 WordPress.com Stats, 132, 149-151 WordPress Dashboard, 44-45 WordPress Duplicator, 344 wordpress folder, 36 WordPress installation, 25 Dashboard, 44-45 directory structure, 45-46 from command line, 46

manual installation, 29-33 configuration file, editing, 38-41 FTP clients, downloading, 29-32, 47 MySQL database, creating, 37 troubleshooting, 42 WordPress, downloading, 33-37 WordPress install process, 41-43 one-click or easy installs, 26-29 plugins commercial plugins, 65 Easy Install, 56-57 installation tips, 63-64 manual install, 61-63 recommended starter plugins, 64-65 two-step install, 58-60 themes, 73-74 Easy Install, 74-77 manual install, 80-83 two-step install, 77-80 user roles, 47-48 WordPress Menus, 188-189 creating, 190 editing, 190-195 WordPress mobile app comments, managing, 306 content, posting, 301-303 downloading, 297 images, handling, 304-306 site administration, 306 sites, adding, 298-301 WordPress.org, 19-23, 316-317 WordPress plugins. See plugins WordPress SEO, 133, [211](#page-24-0) WordPress sites adding from mobile devices, 298-301 administration, 306

audio/video files, embedding, 278-281 autosave feature, [230](#page-43-0) backgrounds, 184-188 backing up, 139-142, 341-344 blockquotes, [227-](#page-40-0)[228](#page-41-0) blog management changing blog address, 324 deleting blogs, 325-326 hiding blogs, 323 transferring blog to another user, 325 BraveNewCode, 65 comments, [257-](#page-70-0)[258](#page-71-0) creating, 314-315 customizations, 346 CSS (Cascading Style Sheets), 350-353 custom post types, 359-363 Google fonts, 353-357 icon menus, 357-359 required tools, 346 widget locations, 346-350 domain names, 6-9 forums, 378-383 headings custom headers, 180-184 inserting, [227](#page-40-0) images. See images links, [219-](#page-32-0)[220](#page-33-0) maintenance, 333 databases, 338-341 plugin updates, 336-337 site backups, 341-344 theme updates, 337-338 WordPress updates, 334-336 managing from mobile devices, 296-297 comments, 306 content, posting, 301-303 downloading WordPress mobile app, 297

images, 304-306 site administration, 306 sites, adding, 298-301 Meetup.com, 17 menus, 188-189 creating, 190 custom menu widgets, 203-204 editing, 190-195 mobile-ready sites, 286 plugins, 292-295 themes, 286-296 monitoring traffic to, 132-133 moving, 388-392 optimization, 134 caching, 135-136 graphics, 138-139 themes, 137-138 Pages attributes, [244](#page-57-0) Custom Post Types, [209-](#page-22-0)[210](#page-23-0) importing/exporting, [253-](#page-66-0)[257](#page-70-0) managing, [250-](#page-63-0)[253](#page-66-0) overview, [209](#page-22-0) Page Editor, [211-](#page-24-0)[218](#page-31-0) Page Order, [245-](#page-58-0)[247](#page-60-0) Page Templates, [247-](#page-60-0)[248](#page-61-0) parent/child relationships, [244-](#page-57-0)[245](#page-58-0) Post Formats, [210-](#page-23-0)[211](#page-24-0) revisions, [248-](#page-61-0)[250](#page-63-0) scheduling, [230-](#page-43-0)[231](#page-44-0) status, [231-](#page-44-0)[232](#page-45-0) visibility options, [232-](#page-45-0)[233](#page-46-0) visual versus text views, [233-](#page-46-0)[235](#page-48-0) paragraph styles, [227](#page-40-0) plugins. See plugins Posts categories, [238-](#page-51-0)[242](#page-55-0) editing, [229](#page-42-0) importing/exporting, [253-](#page-66-0)[257](#page-70-0)

managing, [250-](#page-63-0)[253](#page-66-0) overview, [208](#page-21-0) Post Editor, [211-](#page-24-0)[218](#page-31-0) Post Formats, [236-](#page-49-0)[237](#page-50-0) revisions, [248-](#page-61-0)[250](#page-63-0) scheduling, [230-](#page-43-0)[231](#page-44-0) status, [231-](#page-44-0)[232](#page-45-0) tags, [242-](#page-55-0)[243](#page-56-0) visibility options, [232-](#page-45-0)[233](#page-46-0) visual versus text views, [233-](#page-46-0)[235](#page-48-0) private sites, 321-323, 374-375 security, 139-142, 374-375 SEO (search engine optimization), 122 ALT text, 126 categories, 126 descriptive links, 125-126 descriptive titles, 123-124 headings, 124-125 keyword stuffing, 123 plugins, 127-129 settings, 122 tags, 126 writing normally, 124 site setup, 90 Akismet plugin, 109-114 Discussion Settings, 98-101 General Settings, 90-91 Media Settings, 103-106 Permalinks Settings, 106-109 Reading Settings, 93-97 user roles, 114-118 Writing Settings, 92-93 social media sharing tools Digg Digg, 131 HootSuite, 130-131 Jetpack, 131 Simple Share Buttons Adder, 131-132 themes, 17-18, 67-68, 167-169, 179 choosing, 68-73 commercial/premium themes, 83-85

customizing. See custom themes Customizr, 77-80 defaut themes, 170-171 finding, 68-73 Fresh Ink Magazine, 74-76 Houston, 376 identifying, 85-88 installing, 73-83 mobile-ready sites, 286-291, 296 P2, 375-377 preinstalled themes, 69 Prologue, 375 recommended starter themes, 83 Responsive, 80-81 settings, 169-170 Sixteen Nine Pro, 87 troubleshooting, 395-396 Twenty Fourteen, 175-177 Twenty Thirteen, 175 Twenty Twelve, 171-174 updating, 337-338 troubleshooting, 393 databases, 396 hacked sites, 397-398 plugins, 394-395 themes, 395-396 WordPress issues, 396-397 web hosts choosing, 10-14 help, 11-12 WordPress.org recommended hosts, 10 widgets, 196-198 custom menu widgets, 203-204 inserting, 198-199 moving, 199 removing, 199-200 text widget, 200-203 when to use, 204-205 WordCamp central, 17 WordPress as a website, 366 Customizr, 370-373

home page as static Page model, 366-370 WordPress site setup, 90 Akismet plugin, 109-114 backups, 139-142 Discussion Settings, 98-101 General Settings, 90-91 Media Settings, 103-106 optimization, 134 caching, 135-136 graphics, 138-139 themes, 137-138 Permalinks Settings, 106-109 Reading Settings, 93-97 security, 139-142 SEO (search engine optimization), 122 ALT text, 126 categories, 126 descriptive links, 125-126 descriptive titles, 123-124 headings, 124-125 keyword stuffing, 123 plugins, 127-129 settings, 122 tags, 126 writing normally, 124 social media sharing tools Digg Digg, 131 HootSuite, 130-131 Jetpack, 131 Simple Share Buttons Adder, 131-132 stats, 132-133 user roles, 114-118 Administrator, 114-116 assigning, 114-117 Author, 114, 117 changing, 117-118 Contributor, 114, 117 Editor, 114, 117 Subscriber, 114, 117

Writing Settings, 92-93 WordPress updates, 142, 334-336 WP-DBManager, 140-141, 338-341 WP.me shortlinks (Jetpack), 161, 149 WP Smush.it, 139, 275-276 WP Super Cache, 61-63, 135-136 WPTouch Mobile, 292-295 WPTouch plugin, 65 writing for SEO (search engine optimization) ALT text, 126 descriptive links, 125-126 descriptive titles, 123-124 headings, 124-125 keyword stuffing, 123 writing normally, 124 Writing Settings, 92-93

## X-Y-Z

XAMPP, 384

ZIP files, uploading, 282